# SICONFI

# **Manual do Usuário**

**Declaração**

Data e hora de geração: 22/11/2024 23:46

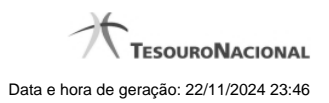

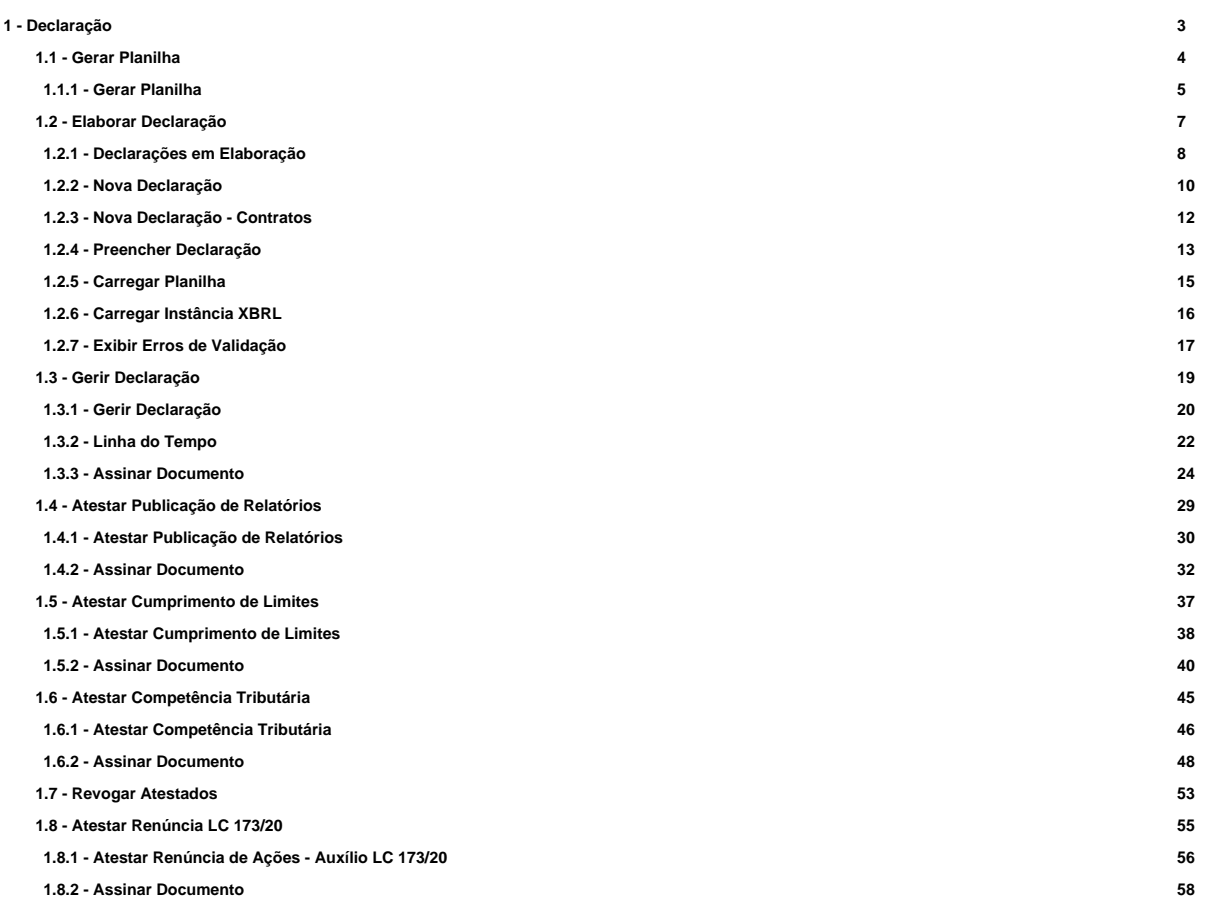

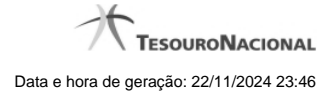

# **1 - Declaração**

Permite elaborar e enviar declarações.

[Gerar Planilha](http://manualsiconfi.tesouro.gov.br/declaracao/gerar-planilha-2015)

[Elaborar Declaração](http://manualsiconfi.tesouro.gov.br/declaracao/elaborar-declaracao-2015)

[Gerir Declaração](http://manualsiconfi.tesouro.gov.br/declaracao/gerir-declaracao-2015)

**[Atestar Publicação de Relatórios](http://manualsiconfi.tesouro.gov.br/declaracao/declarar-publicacao-de-relatorios)** 

**[Atestar Cumprimento de Limites](http://manualsiconfi.tesouro.gov.br/declaracao/atestar-cumprimento-de-limites)** 

**[Atestar Competência Tributária](http://manualsiconfi.tesouro.gov.br/declaracao/atestar-competencia-tributaria)** 

**[Revogar Atestados](http://manualsiconfi.tesouro.gov.br/declaracao/copy_of_revogar-atestados)** 

[Atestar Renúncia LC 173/20](http://manualsiconfi.tesouro.gov.br/declaracao/atestar-renuncia-lc-173-20)

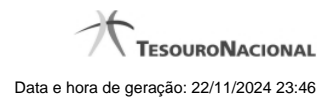

4

# **1.1 - Gerar Planilha**

Permite ao usuário gerar um template de uma declaração.

[Gerar Planilha](http://manualsiconfi.tesouro.gov.br/declaracao/gerar-planilha-2015/gerar-planilha)

# **1.1.1 - Gerar Planilha**

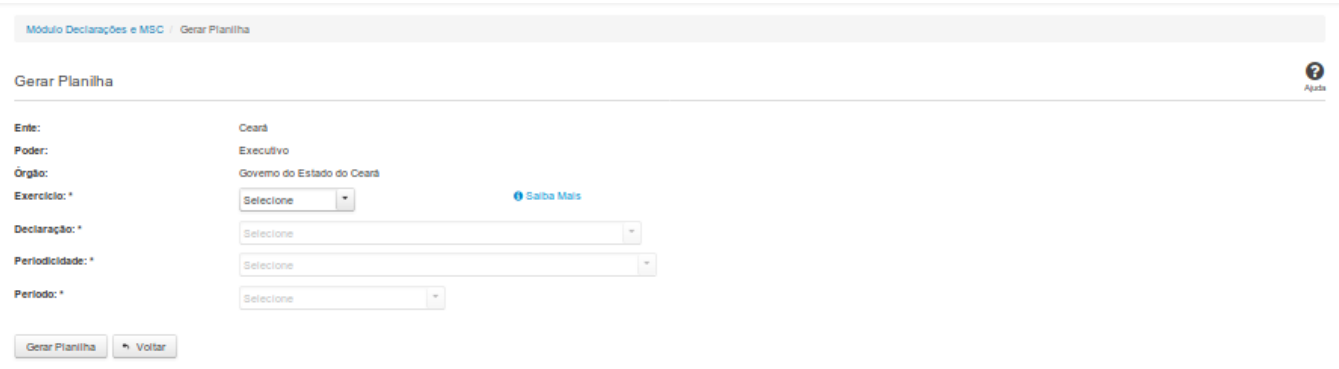

#### **Gerar Planilha**

Essa tela permite que você informe os parâmetros relativos à declaração, cujo template de planilha será gerado para posterior preenchimento e envio ao SICONFI.

Você deve informar ao sistema se deseja Abrir ou Salvar o template gerado.

Caso opte por salvar, não será permitida a alteração do nome ou do formato do arquivo. Se o arquivo existir previamente na pasta selecionada, o SICONFI solicitará a confirmação para

sobrescrevê-lo ou cancelar a operação.

#### **Campos de Parâmetros**

**Ente:** Não habilitado. Preenchido pelo sistema com o ente ao qual você pertence.

**Poder:** Não habilitado. Preenchido pelo sistema com o poder ao qual você pertence.

**Órgão:** Não habilitado. Preenchido pelo sistema com o órgão ao qual você pertence.

**Exercício:** Selecione na lista o exercício ao qual a declaração se refere. Campo obrigatório.

**Declaração:** Selecione na lista o tipo de declaração. Campo obrigatório.

**Periodicidade:** Selecione na lista a periodicidade da declaração. Campo obrigatório.

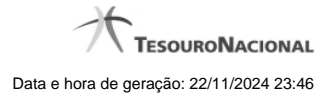

**Período:** Selecione na lista o período da declaração. Campo obrigatório.

#### **Botões**

**Gerar Planilha -** Clique nesse botão para gerar um template de uma declaração.

**Voltar -** Clique nesse botão para retornar para a tela inicial da área restrita do módulo selecionado.

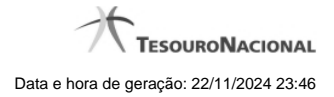

# **1.2 - Elaborar Declaração**

Permite ao usuário a elaboração de uma declaração.

- [Declarações em Elaboração](http://manualsiconfi.tesouro.gov.br/declaracao/elaborar-declaracao-2015/declaracoes-em-elaboracao)
- **O**[Nova Declaração](http://manualsiconfi.tesouro.gov.br/declaracao/elaborar-declaracao-2015/nova-declaracao)
- [Nova Declaração Contratos](http://manualsiconfi.tesouro.gov.br/declaracao/elaborar-declaracao-2015/nova-declaracao-contratos)
- [Preencher Declaração](http://manualsiconfi.tesouro.gov.br/declaracao/elaborar-declaracao-2015/preencher-declaracao)
- **[Carregar Planilha](http://manualsiconfi.tesouro.gov.br/declaracao/elaborar-declaracao-2015/carregar-planilha)**
- [Carregar Instância XBRL](http://manualsiconfi.tesouro.gov.br/declaracao/elaborar-declaracao-2015/carregar-instancia-xbrl)
- [Exibir Erros de Validação](http://manualsiconfi.tesouro.gov.br/declaracao/elaborar-declaracao-2015/exibir-erros-de-validacao)

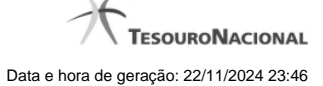

#### **1.2.1 - Declarações em Elaboração**

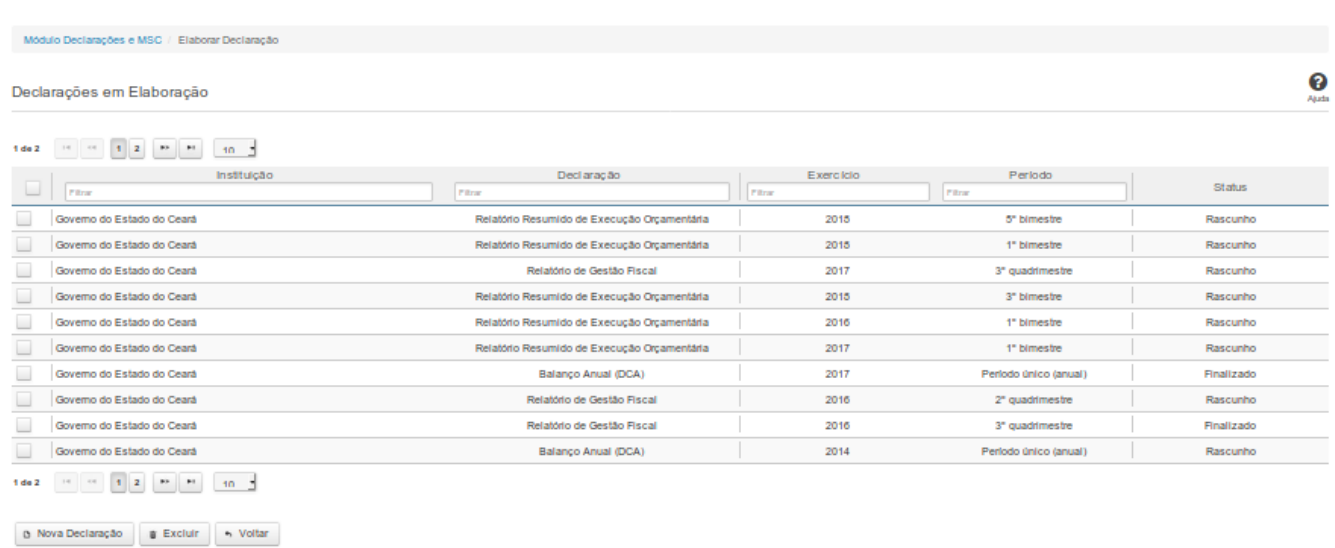

# **Declarações em Elaboração**

Essa tela permite que você visualize uma lista de declarações, elabore uma nova declaração ou exclua uma declaração existente no SICONFI.

#### **Campos de Resultados**

**Lista de Declarações -** O resultado da consulta é uma lista de declarações, constituída pelos campos descritos a seguir:

**Instituição -** instituição da declaração

**Declaração -** tipo de declaração

**Exercício -** exercício da declaração

**Período -** período da declaração

**Status -** situação da declaração

# **Botões**

**Navegador de Páginas -** Navegue nas páginas do resultado da consulta.

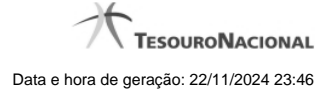

**Quantidade de Ocorrências da Tela -** Selecione a quantidade de declarações a serem exibidas por página.

**Caixa de Marcação de Cabeçalho -** Assinale essa opção para selecionar de uma só vez todas as declarações da lista.

**Ordenação dos Campos -** Selecione o título do campo para ordenar a lista de declarações pelo campo desejado.

**Filtro dos Campos -** Preencha total ou parcialmente o conteúdo do campo para filtro das declarações a serem exibidas na lista.

**Caixa de Marcação -** Assinale essa caixa para marcar a(s) declaração(ões) desejada(s).

**Linha da Lista -** Clique em uma das declarações para alterar informações.

**Nova Declaração** - Clique nesse botão para elaborar uma nova declaração.

**Excluir -** Clique nesse botão para excluir a(s) declaração(ões) selecionadas.

**Voltar -** Clique nesse botão para retornar para a tela inicial da área restrita do módulo selecionado.

#### **1.2.2 - Nova Declaração**

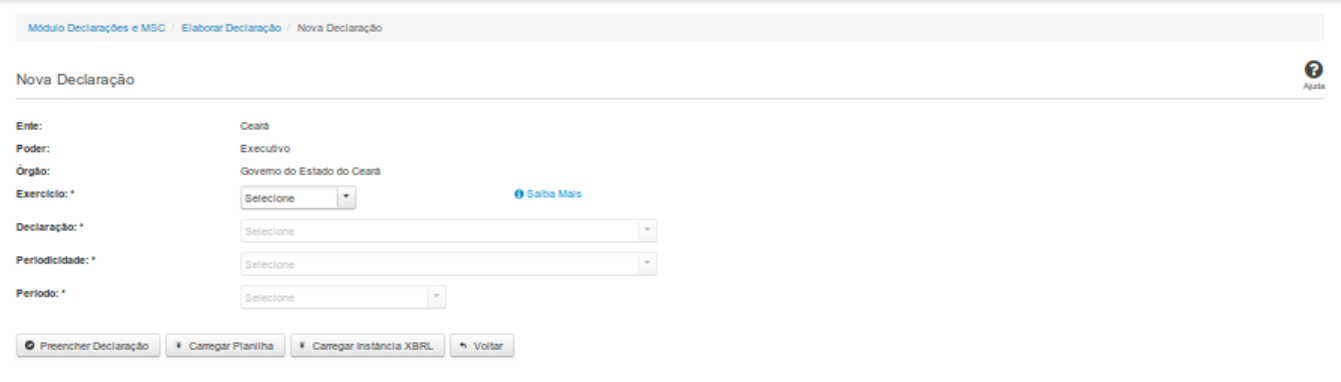

#### **Nova Declaração**

Essa tela permite que você informe os parâmetros relativos à declaração a ser elaborada e selecione a forma por meio da qual as informações dessa declaração serão inseridas no SICONFI.

#### **Campos de Parâmetros**

**Ente:** Não habilitado. Preenchido pelo sistema com o ente ao qual você pertence.

**Poder:** Não habilitado. Preenchido pelo sistema com o poder ao qual você pertence.

**Órgão:** Não habilitado. Preenchido pelo sistema com o órgão ao qual você pertence.

**Exercício:** Selecione na lista o exercício ao qual a declaração se refere. Campo obrigatório.

**Declaração:** Selecione na lista o tipo de declaração. Campo obrigatório.

**Periodicidade:** Selecione na lista a periodicidade da declaração. Campo obrigatório.

**Período:** Selecione na lista o período a que se refere a declaração. Campo obrigatório.

#### **Botões**

**Preencher Declaração -** Clique nesse botão para informar manualmente os dados de uma declaração.

**Carregar Planilha -** Clique nesse botão para carregar uma planilha contendo as informações da declaração.

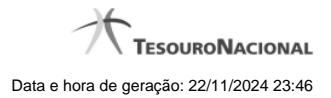

**Carregar Instância XBRL -** Clique nesse botão para carregar uma instância XBRL contendo as informações da declaração.

# **1.2.3 - Nova Declaração - Contratos**

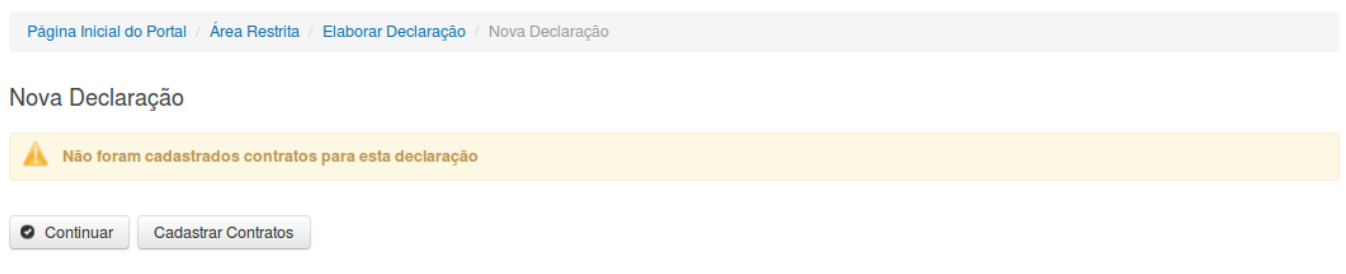

# **Nova Declaração**

Essa tela permite que você opte ou não pelo cadastro de contrato de PPP no momento da elaboração da declaração. A seguinte mensagem é exibida: "Não foram cadastrados contratos para esta declaração".

#### **Botões**

**Continuar -** Clique nesse botão para continuar o preenchimento dos dados da declaração.

**Cadastrar Contratos -** Clique nesse botão para realizar o cadastro de contrato de Parceria Público-Privada (PPP) para a declaração.

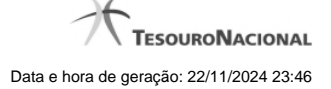

#### **1.2.4 - Preencher Declaração**

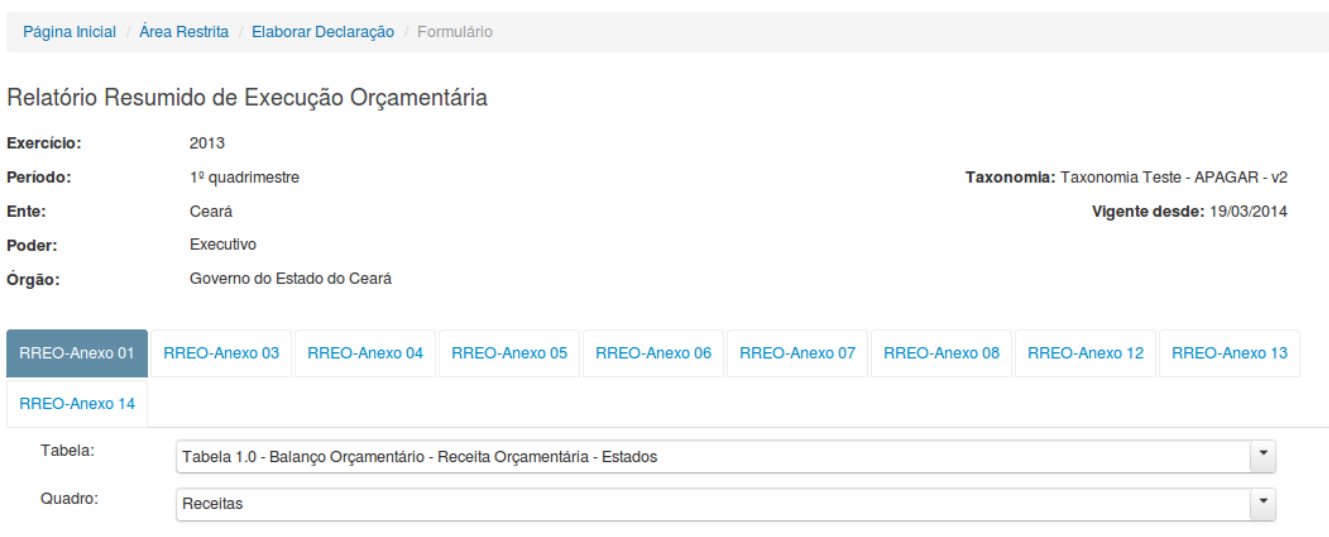

 $\overline{\smash{\bigtriangledown}}$  Exibir informações da célula

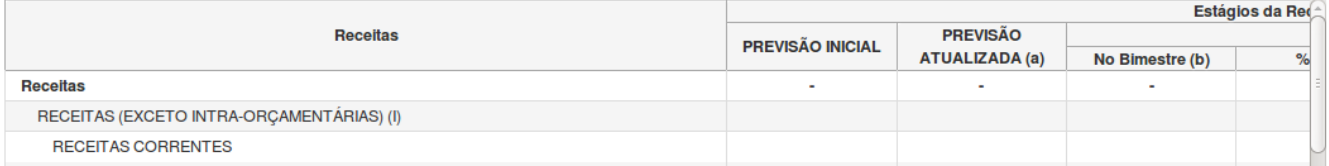

# **Preencher Declaração**

Essa tela permite que você preencha manualmente os dados de uma declaração.

Após salvar o documento você terá criado uma declaração no estado de "Rascunho". Após finalizar o documento, a declaração terá o seu estado alterado para "Finalizado".

Ao tentar incluir uma declaração que já esteja no estado "Finalizado" e você optar por sobrescrevê-la, a declaração será editada e o seu estado será novamente alterado para "Rascunho".

Ao tentar incluir uma declaração que já esteja no estado "Parcialmente Assinado" e você optar por quebrar as assinaturas e sobrescrevê-la, a declaração será editada e o seu estado será

novamente alterado para "Rascunho".

**Campos de Entrada**

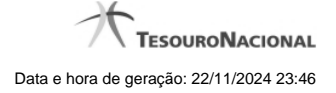

**Ente:** Não habilitado. Preenchido pelo sistema com o ente ao qual você pertence.

**Poder:** Não habilitado. Preenchido pelo sistema com o poder ao qual você pertence.

**Órgão:** Não habilitado. Preenchido pelo sistema com o órgão ao qual você pertence.

**Exercício:** Não habilitado. Preenchido pelo sistema com o exercício selecionado.

**Declaração:** Não habilitado. Preenchido pelo sistema com a declaração selecionada.

**Periodicidade:** Não habilitado. Preenchido pelo sistema com a periodicidade selecionada.

**Período:** Não habilitado. Preenchido pelo sistema com o período selecionado.

**Taxonomia:** Não habilitado. Preenchido pelo sistema com a versão atual da taxonomia da declaração.

**Vigente Desde:** Não habilitado. Preenchido pelo sistema com a data de início de vigência da taxonomia.

**Campos da Declaração:** Informe os campos solicitados, nas abas exibidas. Para cada tipo de declaração selecionada, serão exibidos abas/campos específicos.

# **Botões**

**Salvar como Rascunho -** Clique nesse botão para salvar as informações da declaração.

**Limpar -** Clique nesse botão para limpar os campos da tela.

**Imprimir -** Clique nesse botão para imprimir a declaração.

**Finalizar -** Clique nesse botão para finalizar a declaração.

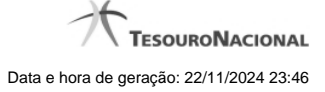

#### **1.2.5 - Carregar Planilha**

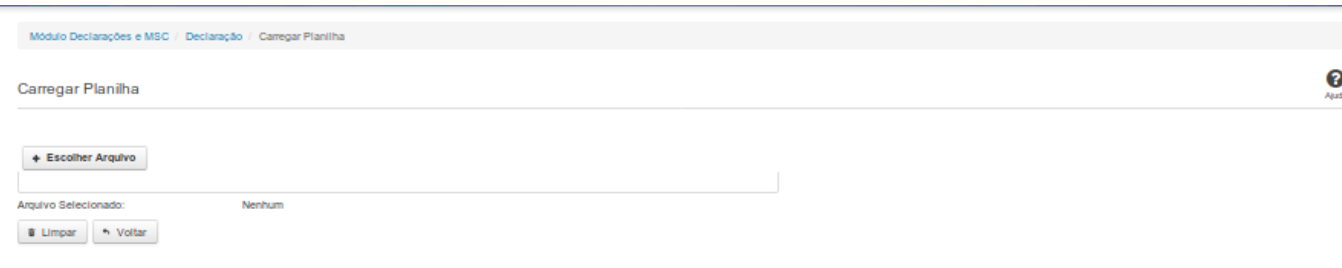

# **Carregar Planilha**

Essa tela permite que você carregue uma planilha contendo as informações de uma declaração.

Você deve selecionar o arquivo que contém a planilha a ser carregada.

Esta planilha será validada pelo sistema e, caso sua validação seja negativa, o processo de carga será interrompido.

Caso a validação seja positiva, a declaração será salva com o estado "Finalizado".

#### **Campos de Parâmetros**

**Arquivo Selecionado:** Não habilitado. Preenchido pelo sistema com o nome do arquivo (planilha) selecionado.

#### **Botões**

**Escolher Arquivo -** Clique nesse botão para selecionar a planilha cujas informações serão carregadas.

**Carregar Planilha** - Clique nesse botão para carregar as informações contidas na planilha selecionada.

**Limpar** - Clique nesse botão para limpar os campos da tela.

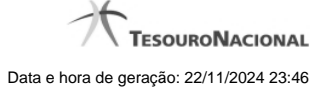

#### **1.2.6 - Carregar Instância XBRL**

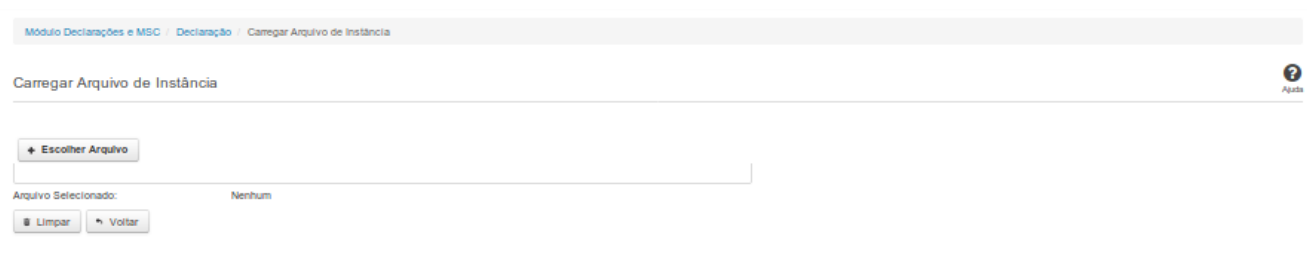

# **Carregar Instância XBRL**

Essa tela permite que você carregue uma instância XBRL no sistema SICONFI.

Você deve selecionar o arquivo que contém a instância a ser carregada.

Este arquivo de instância será validado pelo sistema e, caso sua validação seja negativa, o processo de carga será interrompido e um relatório contendo todos os erros encontrados será

disponibilizado para sua impressão.

Caso a validação seja positiva, a declaração será salva com o estado "Finalizado".

#### **Campos de Parâmetros**

**Arquivo Selecionado:** Não habilitado. Preenchido pelo sistema com o nome do arquivo (instância XBRL) selecionado.

#### **Botões**

**Escolher Arquivo -** Clique nesse botão para selecionar a instância XBRL a ser carregada.

**Carregar Instância -** Clique nesse botão para carregar a instância XBRL.

**Limpar** - Clique nesse botão para limpar os campos da tela.

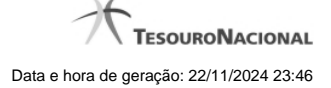

#### **1.2.7 - Exibir Erros de Validação**

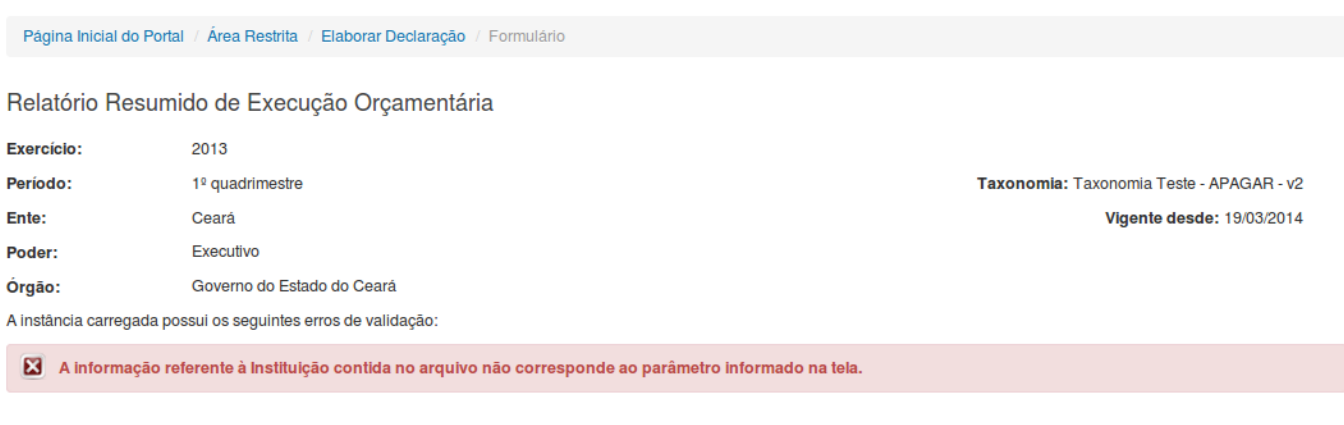

**Declaração (Instância XBRL)**

+> Voltar

 $\triangle$  Imprimir

Essa tela permite que você visualize os erros de validação da instância XBRL a ser carregada.

# **Campos de Resultados**

**Exercício** - Não habilitado. Preenchido pelo sistema com o exercício selecionado.

**Período -** Não habilitado. Preenchido pelo sistema com o período selecionado.

**Ente -** Não habilitado. Preenchido pelo sistema com o ente ao qual você pertence.

**Poder** - Não habilitado. Preenchido pelo sistema com o poder ao qual você pertence.

**Órgão -** Não habilitado. Preenchido pelo sistema com o órgão ao qual você pertence.

**Taxonomia** - Não habilitado. Preenchido pelo sistema com a taxonomia vigente.

**Vigente desde** - Não habilitado. Preenchido pelo sistema com a data de início de vigência da taxonomia.

**Lista de erros** - Exibe a lista de erros de validação.

#### **Botões**

**Imprimir** - Clique nesse botão para gerar um arquivo PDF com a lista de erros de validação, para posterior impressão.

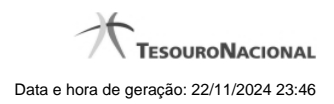

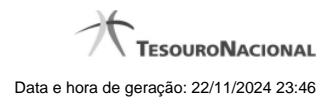

# **1.3 - Gerir Declaração**

Permite ao usuário gerenciar uma declaração.

**[Gerir Declaração](http://manualsiconfi.tesouro.gov.br/declaracao/gerir-declaracao-2015/gerir-declaracao)** 

- [Linha do Tempo](http://manualsiconfi.tesouro.gov.br/declaracao/gerir-declaracao-2015/linha-do-tempo)
- [Assinar Documento](http://manualsiconfi.tesouro.gov.br/declaracao/gerir-declaracao-2015/assinar-documento2)

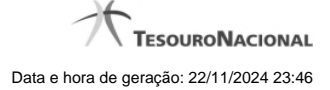

# **1.3.1 - Gerir Declaração**

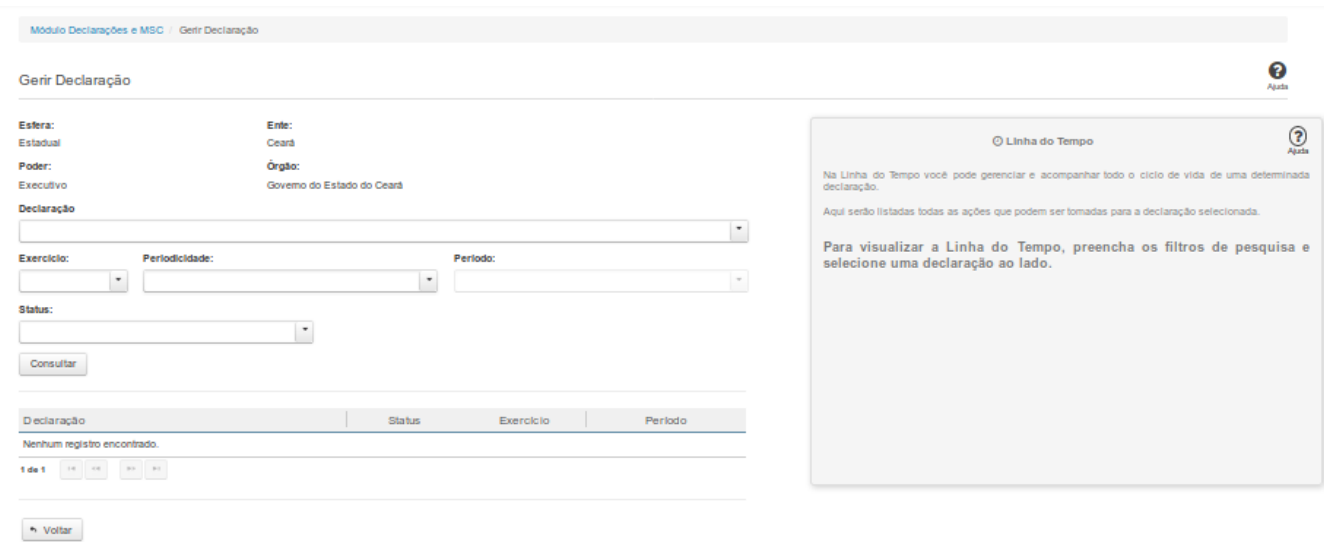

#### **Gerir Declaração**

Essa tela permite que você gerencie uma declaração.

Para isso, você pode preencher um ou mais campos de parâmetros e filtrar as declarações que serão disponibilizadas na consulta.

Em seguida, selecione na lista a declaração que deseja gerenciar.

#### **Campos de Parâmetros**

**Esfera:** Este campo será preenchido pelo sistema com a esfera a qual você pertence.

**Poder:** Este campo será preenchido pelo sistema com o poder ao qual você pertence.

**Ente:** Este campo será preenchido pelo sistema com o ente ao qual você pertence.

**Órgão:** Este campo será preenchido pelo sistema com o órgão ao qual você pertence.

**Declaração:** Selecione na lista o tipo das declarações a serem exibidas pela consulta. Campo opcional.

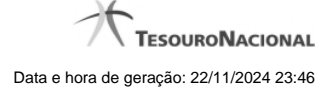

**Exercício:** Selecione na lista o exercício das declarações a serem exibidas pela consulta. Campo opcional.

**Periodicidade:** Selecione na lista a periodicidade das declarações a serem exibidas pela consulta. Campo opcional.

**Período:** Selecione na lista o período das declarações a serem exibidas pela consulta. Campo opcional.

**Status:** Selecione na lista o status das declarações a serem exibidas pela consulta. Campo opcional.

#### **Campos de Resultados**

**Lista de Declarações** - O resultado da consulta é uma lista de declarações constituída pelos campos descritos a seguir:

**id** - número de identificação da declaração

**Declaração** - tipo de declaração

**Status -** status da declaração

**Exercício -** exercício a que se refere a declaração

**Período -** período a que se refere a declaração

# **Botões**

**Consultar -** Clique nesse botão para executar a consulta.

**Navegador de Páginas** - Navegue nas páginas do resultado da consulta.

**Quantidade de Ocorrências da Tela -** Selecione a quantidade de declarações a serem exibidas por página.

**Linha da Lista -** Clique em uma das declarações da lista para visualizar sua linha do tempo.

**Voltar -** Clique nesse botão para retornar para a tela inicial da área restrita do módulo selecionado.

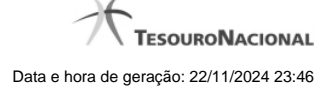

# **1.3.2 - Linha do Tempo**

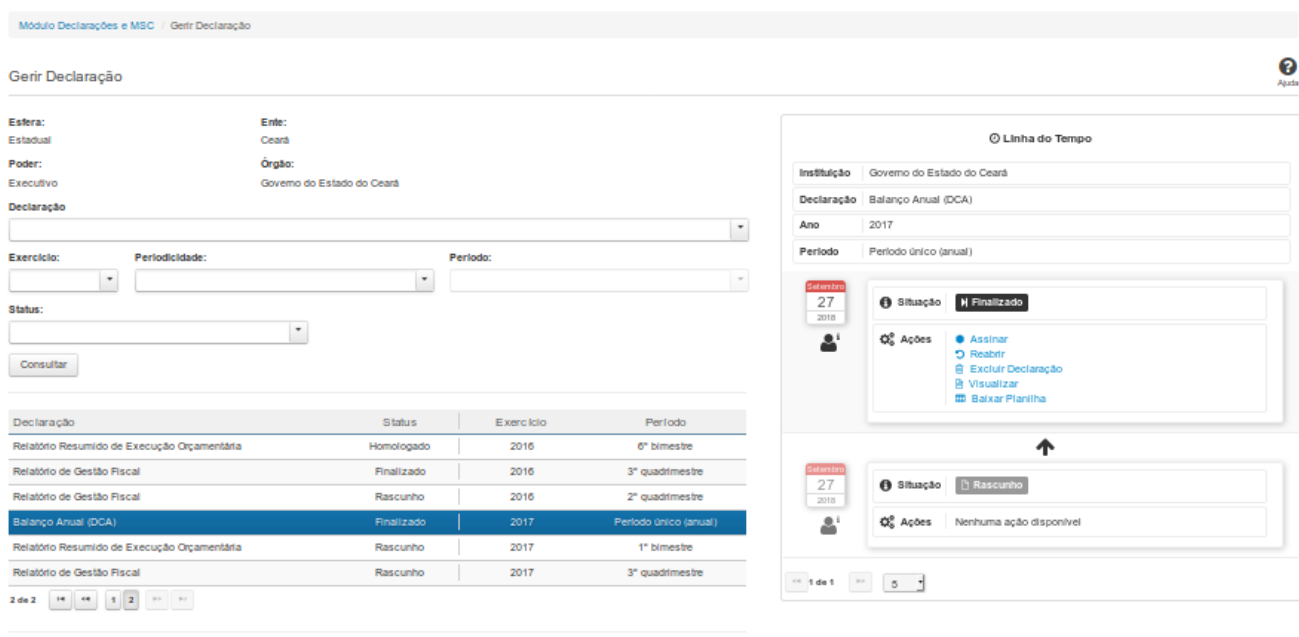

 $\sim$  Voltar

#### **Linha do Tempo**

Na Linha do Tempo você pode gerenciar e acompanhar todo o ciclo de vida de uma declaração.

As seguintes ações podem ser efetuadas:

- Visualizar Baixar Planilha Excluir Declaração Homologar Cancelar Assinaturas Assinar Ver Assinantes Reenviar
- Emitir Recibo

As ações exibidas dependem da situação da declaração e de suas permissões como usuário do sistema.

#### **Campos de Resultados**

**Instituição -** instituição da declaração

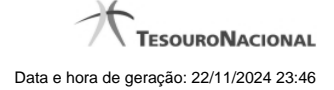

# **Ano -** ano da declaração **Período -** período ao qual se refere a declaração **Data -** data da mudança de situação **<usuário> -** dados do usuário responsável pela mudança de situação **Situação -** situação da declaração

**Ações -** ações disponíveis

**Declaração -** tipo de declaração

### **Links**

**Visualizar** - Permite visualizar e baixar o arquivo PDF referente à declaração. **Baixar Planilha** - Permite baixar o arquivo XLS referente à declaração. **Excluir Declaração** - Direciona para a tela de exclusão de declarações. **Homologar** - Direciona para a tela de homologação de declarações. **Cancelar Assinaturas** - Direciona para a tela de cancelamento de assinaturas e posterior edição da declaração. **Assinar** - Direciona para a tela de assinatura de declarações. **Ver Assinantes** - Exibe o nome do responsável, o perfil e a data das assinaturas da declaração. **Reenviar** - Direciona para a tela onde será possível reenviar a declaração. **Emitir Recibo** - Permite a emissão de um recibo de entrega da declaração.

**Botões**

**Navegador de Páginas -** Navegue nas páginas do resultado da consulta.

**Quantidade de Ocorrências da Tabela -** Selecione a quantidade de ocorrências a serem exibidas por página.

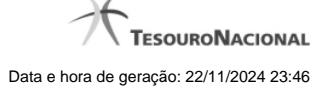

#### **1.3.3 - Assinar Documento**

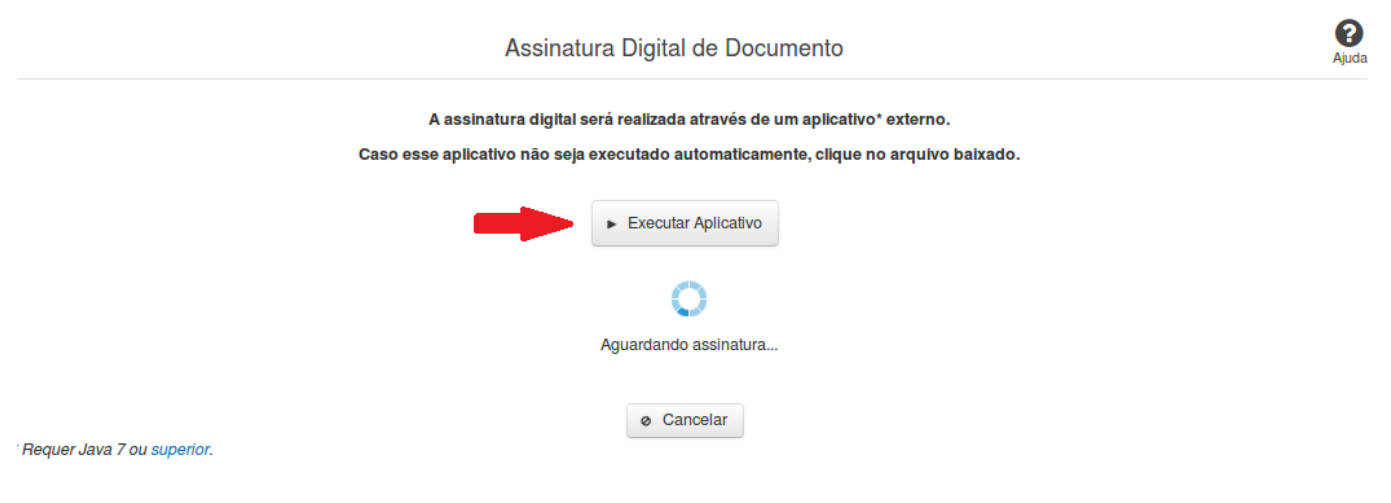

#### **Assinar Documento**

Na tela acima, leia as orientações e clique no botão 'Executar Aplicativo' para iniciar a execução do processo de assinatura digital.

Para que a assinatura digital ocorra com sucesso é necessário que as premissas a seguir sejam atendidas:

- 1. Somente certificados validos na raiz da ICP-Brasil poderão ser utilizados para assinar documentos.
- 2. O usuário que irá assinar o documento tem de ser o usuário logado no sistema.
- 3. O Java 7 ou superior deve estar instalado na máquina do usuário.

As telas mostradas a partir de agora demonstram como proceder para realizar a assinatura digital de um documento ou declaração no sistema. Algumas dessas telas variam de acordo com o browser que está sendo utilizado.

#### **No Chrome:**

Você deve clicar no botão 'Manter', no canto inferior esquerdo da tela, para prosseguir com a execução do assinador:

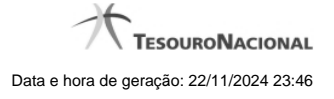

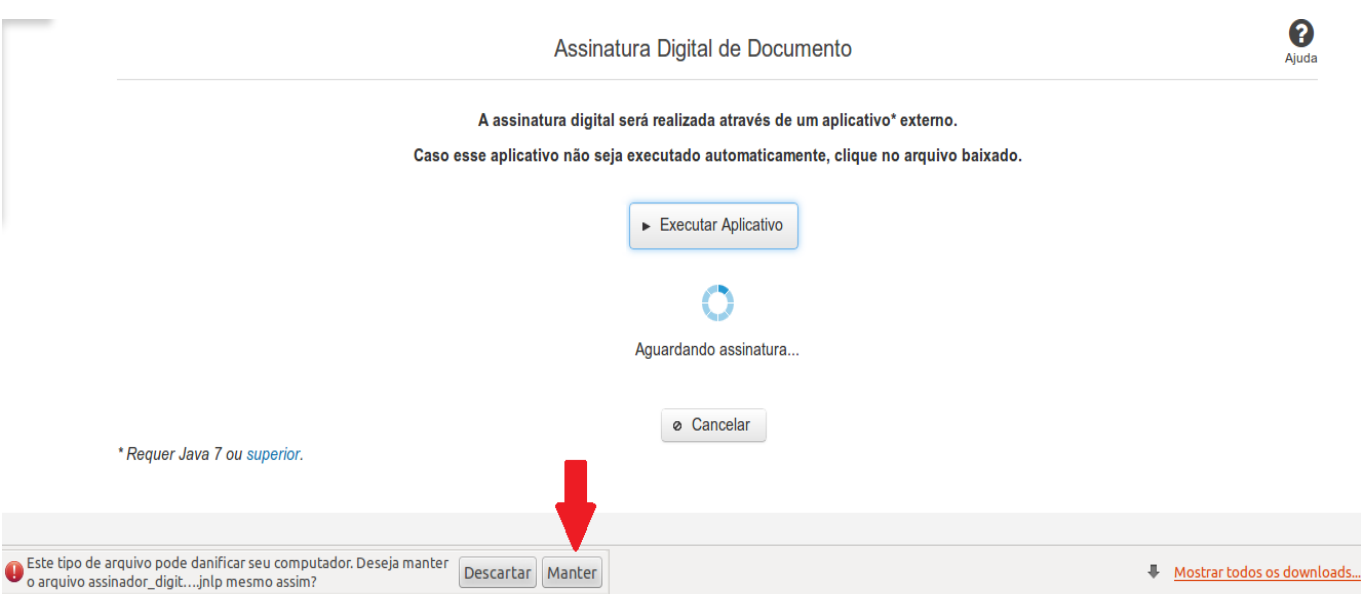

Em seguida, clique no arquivo baixado 'assinador\_digital\_siconfi.jnlp', no canto inferior esquerdo da tela:

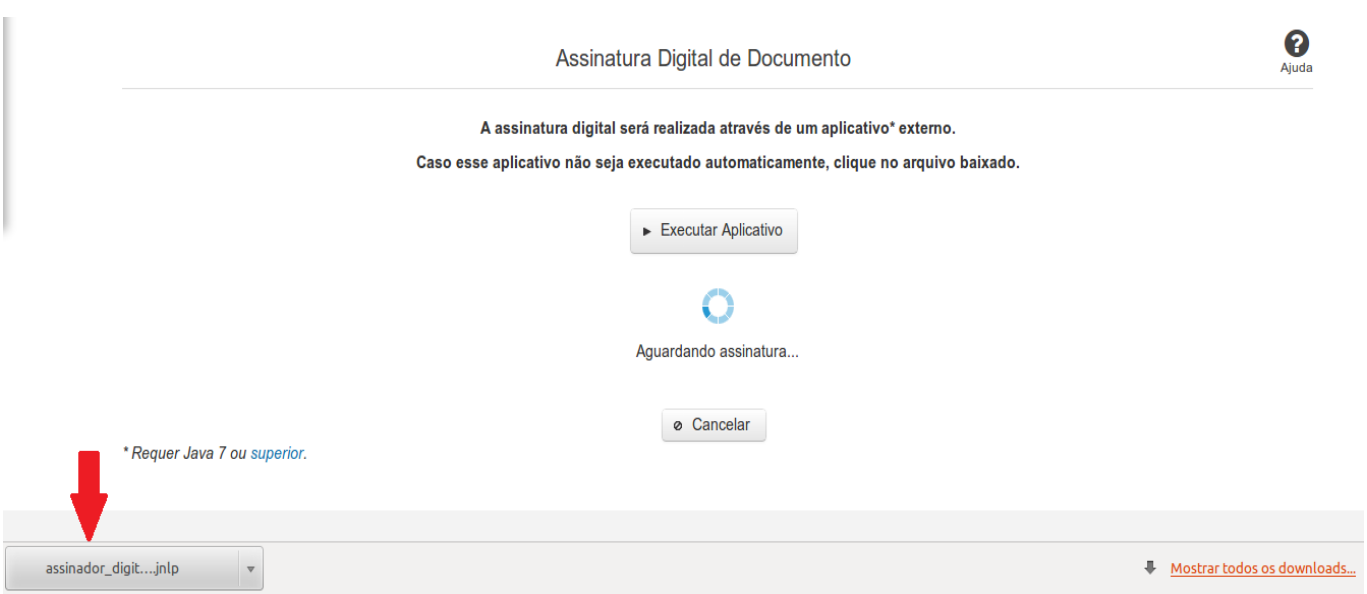

#### **No Mozila Firefox:**

Você deve selecionar a opção 'Abrir com o:' e, em seguida, clicar no botão 'OK', para prosseguir com a execução do assinador:

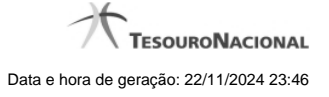

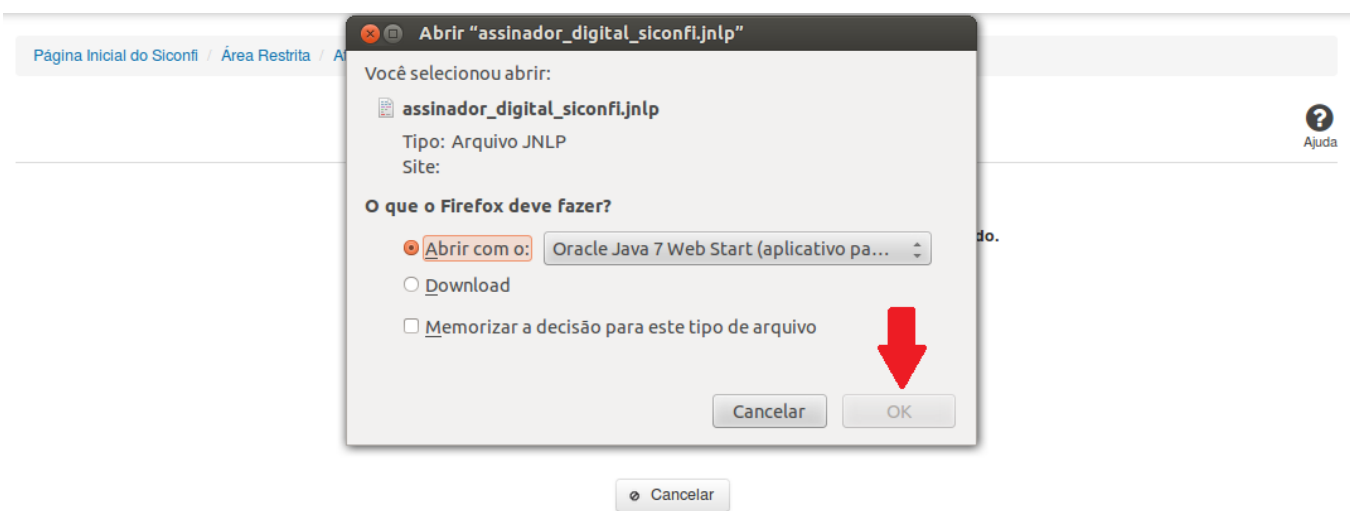

\* Requer Java 7 ou superior.

#### **No Internet Explorer:**

Você deve clicar no botão 'Abrir', na parte inferior da tela, para prosseguir com a execução do assinador:

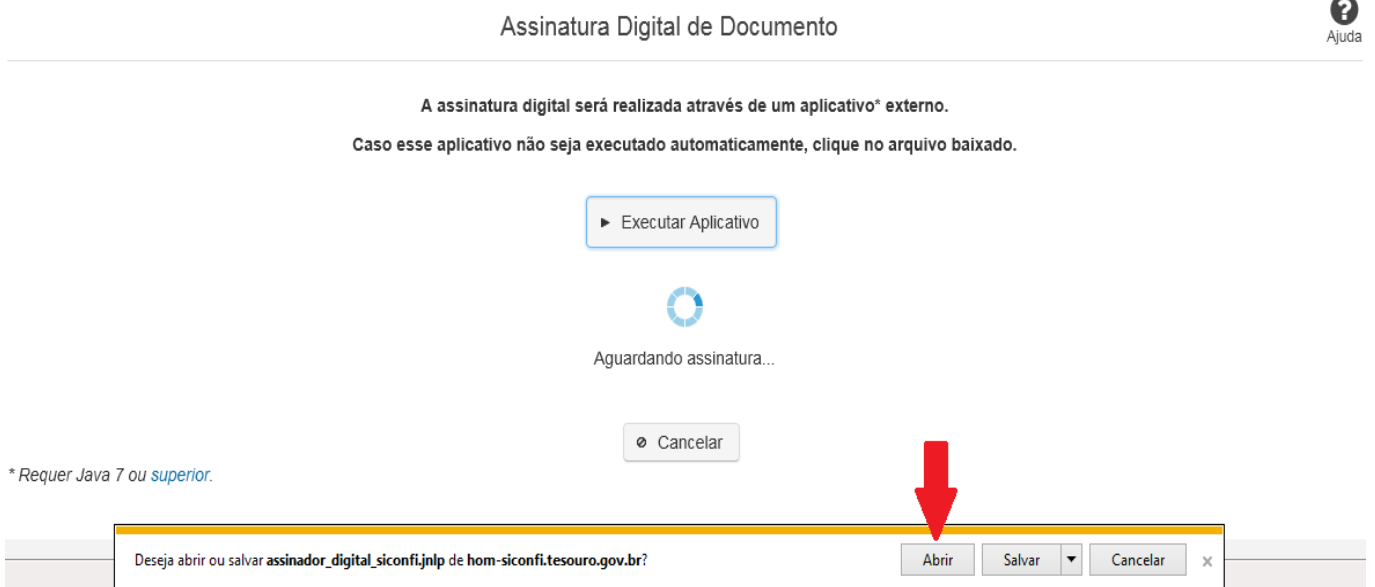

Em seguida, clique no botão 'Permitir':

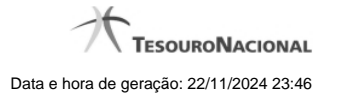

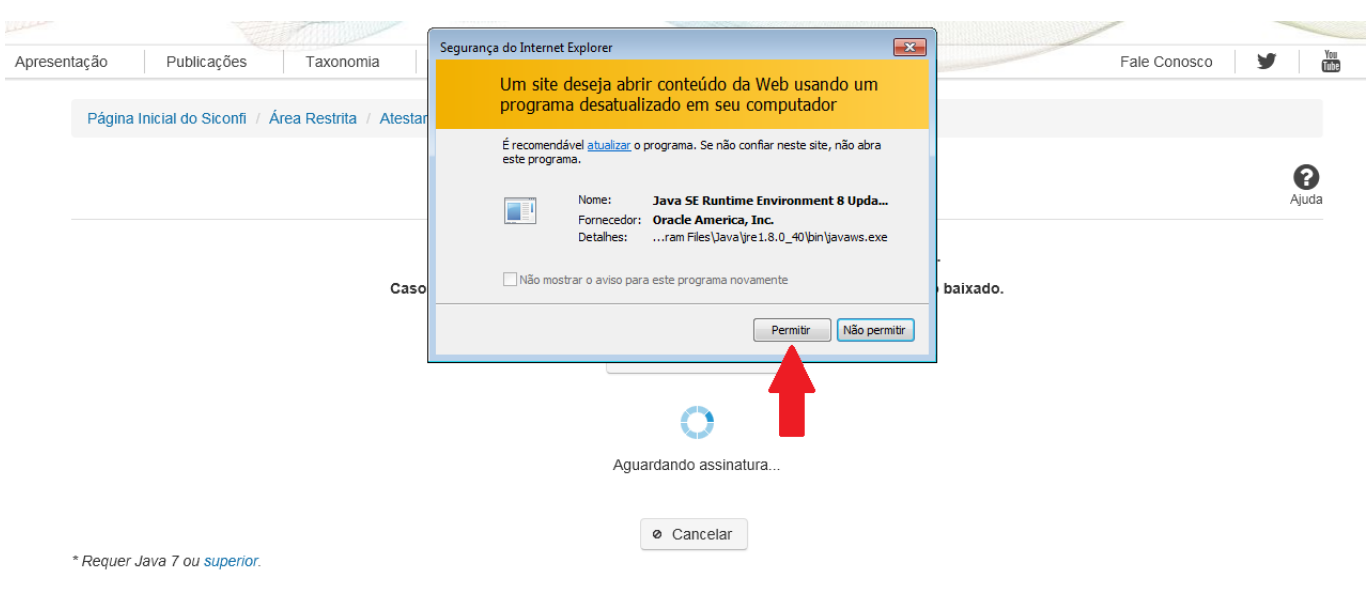

**As telas seguintes são exibidas independentemente do browser que está sendo utilizado.**

Você deve clicar no botão 'Executar':

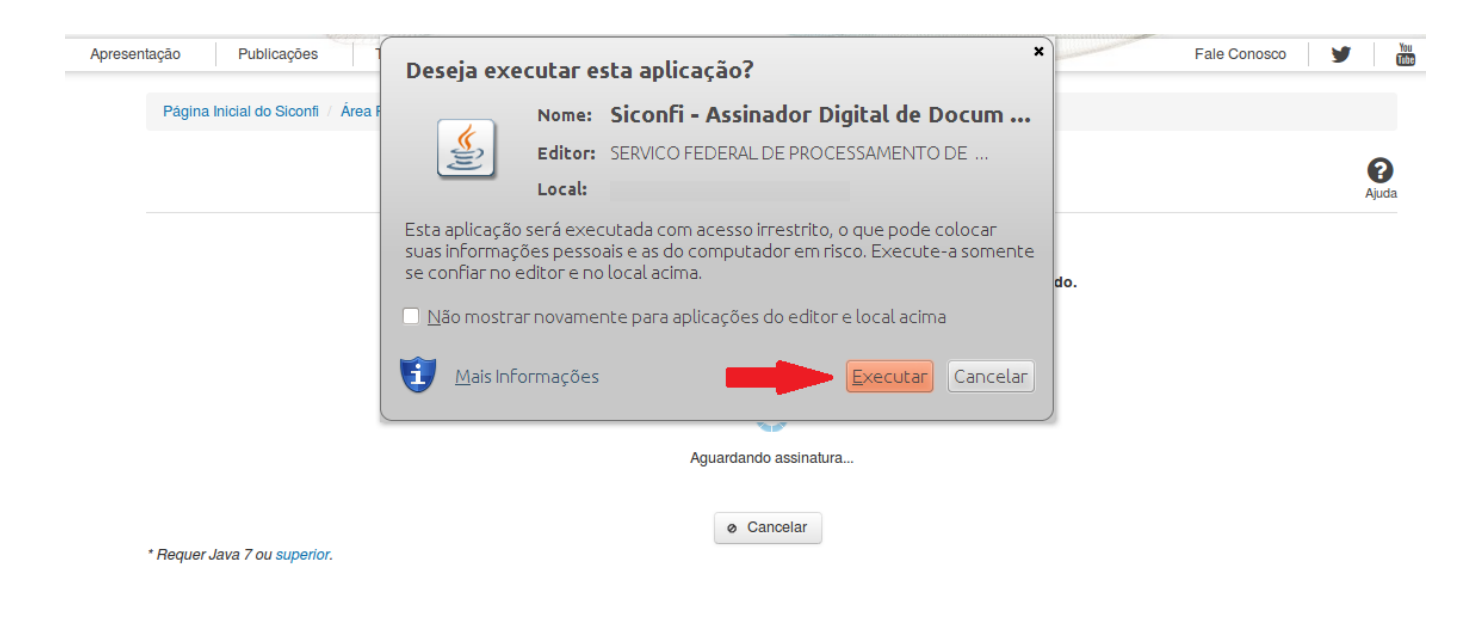

Em seguida, informe a senha do seu Certificado Digital:

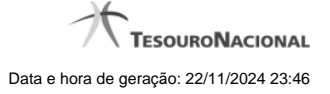

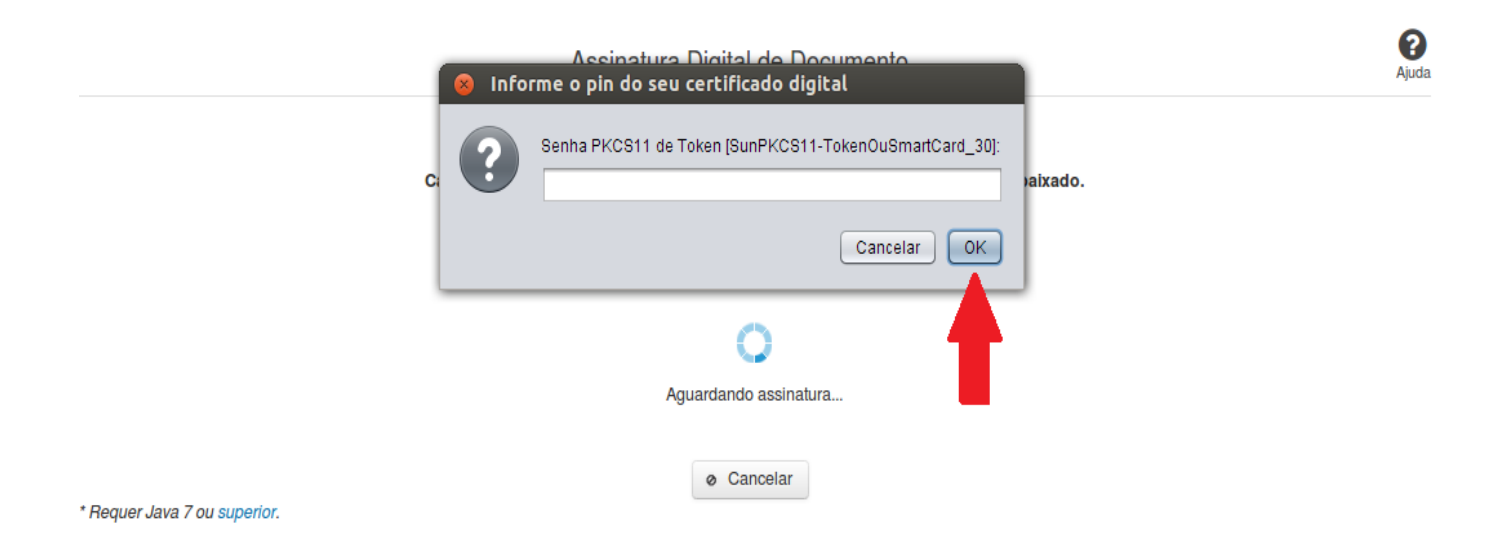

Agora, selecione seu certificado na lista de certificados exibidos e clique no botão 'Assinar':

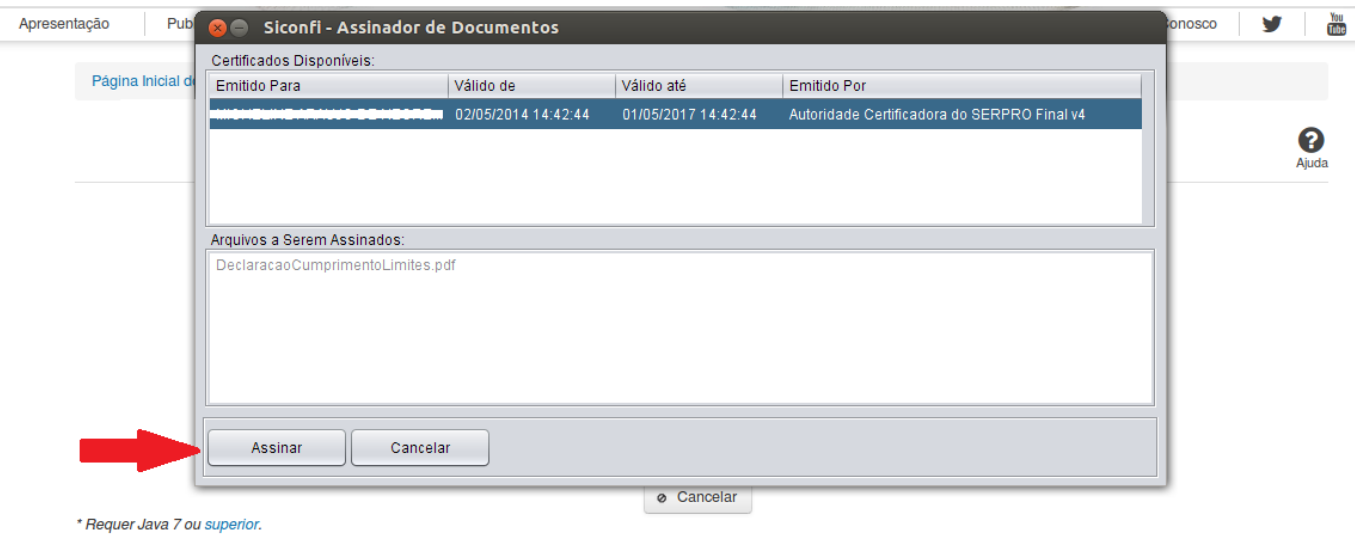

O sistema solicitará que você aguarde alguns segundos, para confirmar o sucesso da assinatura e, em seguida, exibirá a tela inicial da funcionalidade de origem.

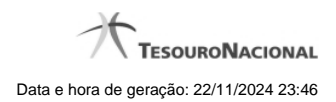

# **1.4 - Atestar Publicação de Relatórios**

Permite realizar a declaração de um relatório.

[Atestar Publicação de Relatórios](http://manualsiconfi.tesouro.gov.br/declaracao/declarar-publicacao-de-relatorios/declarar-publicacao-de-relatorios) [Assinar Documento](http://manualsiconfi.tesouro.gov.br/declaracao/declarar-publicacao-de-relatorios/assinar-documento2)

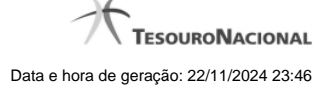

0

#### **1.4.1 - Atestar Publicação de Relatórios**

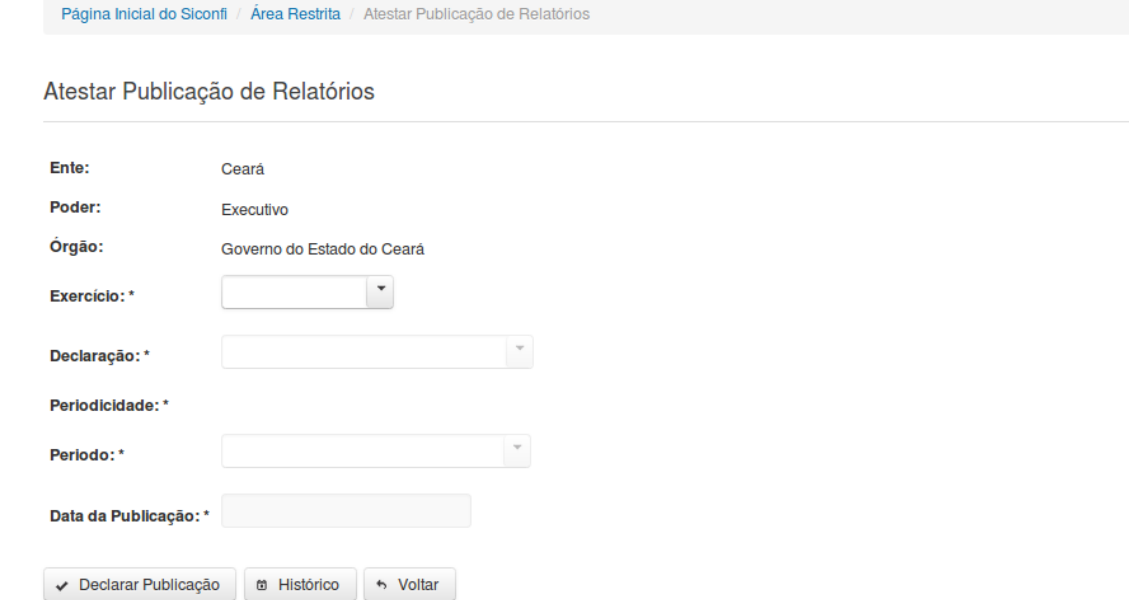

#### **Atestar Publicação de Relatórios**

Essa tela permite que você ateste a publicação de um relatório do tipo RREO ou RGF.

Após a confirmação, o sistema irá gerar um arquivo, com extensão PDF, que deverá ser assinado com certificado digital.

Após a assinatura do arquivo, o atestado de publicação estará efetivado no sistema.

# **Campos de Entrada**

**Ente:** Não habilitado. Preenchido pelo sistema com ente ao qual você pertence.

**Poder:** Não habilitado. Preenchido pelo sistema com o poder ao qual você pertence.

**Órgão:** Não habilitado. Preenchido pelo sistema com o órgão ao qual você pertence.

**Exercício:** Selecione na lista o exercício ao qual a declaração se refere. Campo obrigatório.

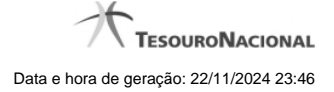

**Tipo de Declaração:** Selecione na lista o tipo da declaração. Campo obrigatório.

**Periodicidade:** Selecione na lista a periodicidade da declaração. Campo obrigatório.

**Período:** Selecione na lista o período da declaração. Campo obrigatório.

**Data da Publicação:** Informe a data ou selecione a data através do botão de auxílio ao preenchimento localizado ao lado do campo. Campo obrigatório.

#### **Botões**

**Declarar Publicação** – Clique nesse botão para atestar a publicação do relatório. Nesse momento será solicitada sua assinatura digital.

**Histórico** – Clique nesse botão para visualizar o histórico de publicações.

**Voltar -** Clique nesse botão para retornar para a tela inicial da área restrita.

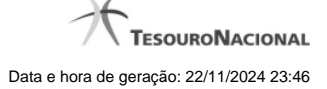

#### **1.4.2 - Assinar Documento**

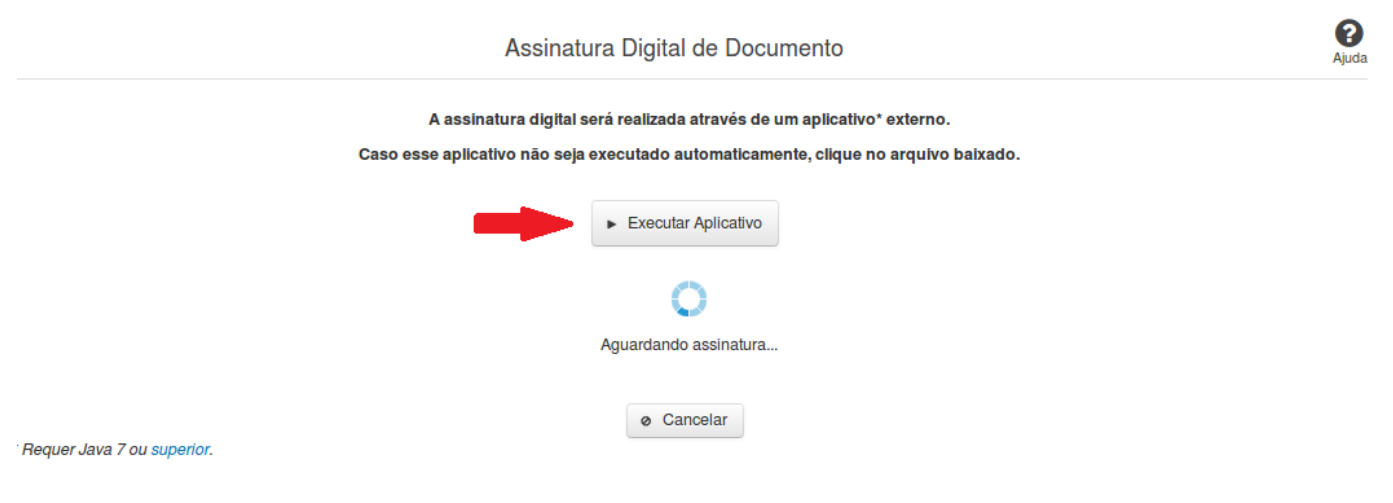

#### **Assinar Documento**

Na tela acima, leia as orientações e clique no botão 'Executar Aplicativo' para iniciar a execução do processo de assinatura digital.

Para que a assinatura digital ocorra com sucesso é necessário que as premissas a seguir sejam atendidas:

- 1. Somente certificados validos na raiz da ICP-Brasil poderão ser utilizados para assinar documentos.
- 2. O usuário que irá assinar o documento tem de ser o usuário logado no sistema.
- 3. O Java 7 ou superior deve estar instalado na máquina do usuário.

As telas mostradas a partir de agora demonstram como proceder para realizar a assinatura digital de um documento ou declaração no sistema. Algumas dessas telas variam de acordo com o browser que está sendo utilizado.

#### **No Chrome:**

Você deve clicar no botão 'Manter', no canto inferior esquerdo da tela, para prosseguir com a execução do assinador:

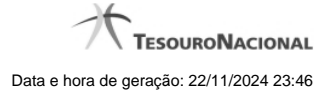

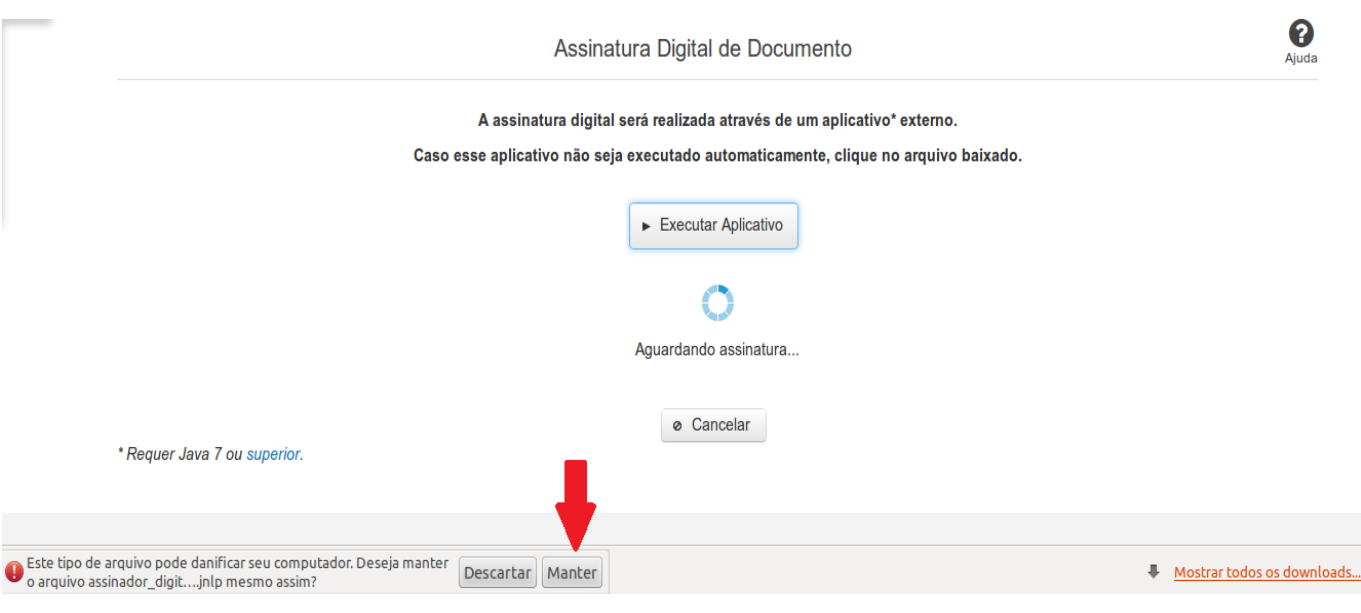

Em seguida, clique no arquivo baixado 'assinador\_digital\_siconfi.jnlp', no canto inferior esquerdo da tela:

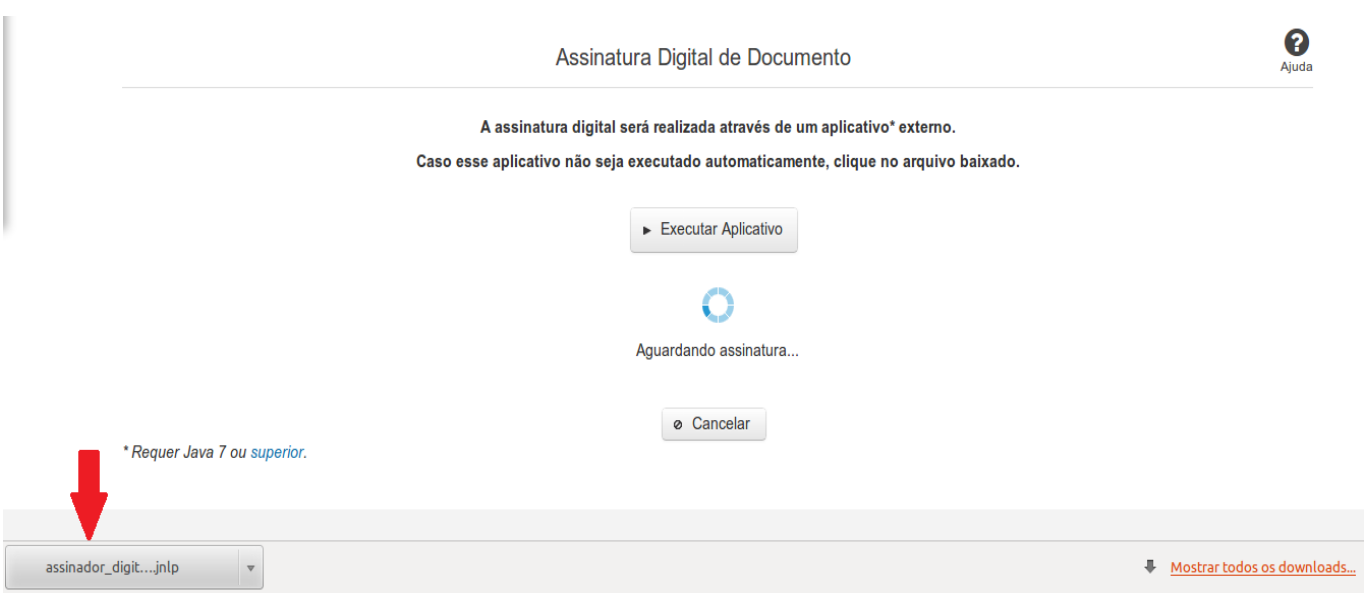

#### **No Mozila Firefox:**

Você deve selecionar a opção 'Abrir com o:' e, em seguida, clicar no botão 'OK', para prosseguir com a execução do assinador:

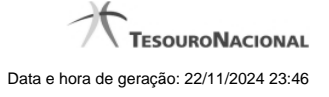

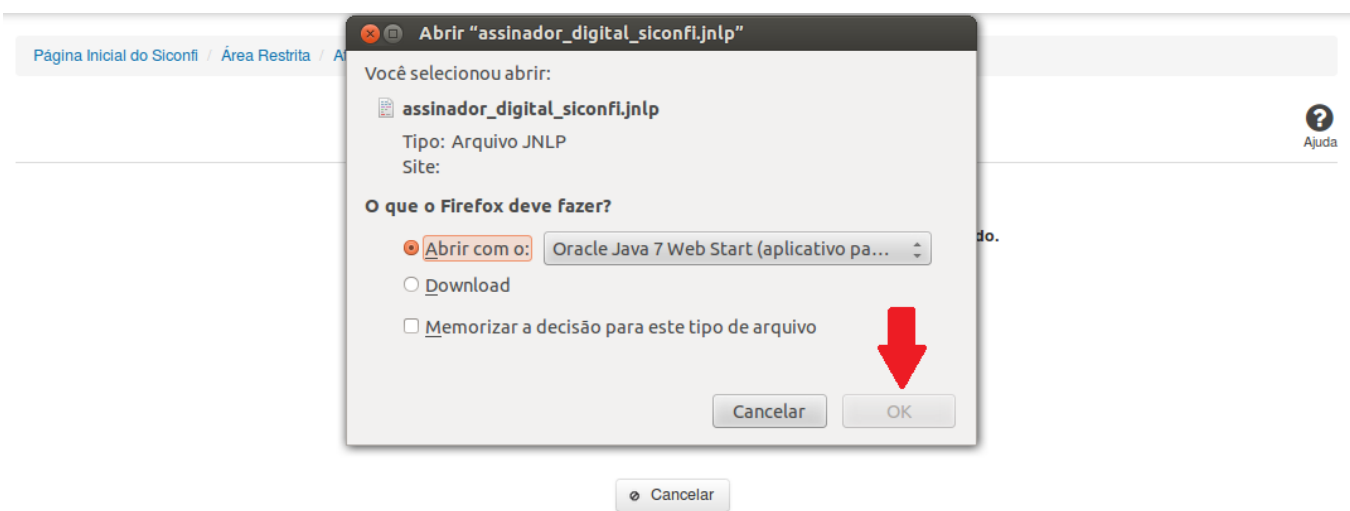

\* Requer Java 7 ou superior.

#### **No Internet Explorer:**

Você deve clicar no botão 'Abrir', na parte inferior da tela, para prosseguir com a execução do assinador:

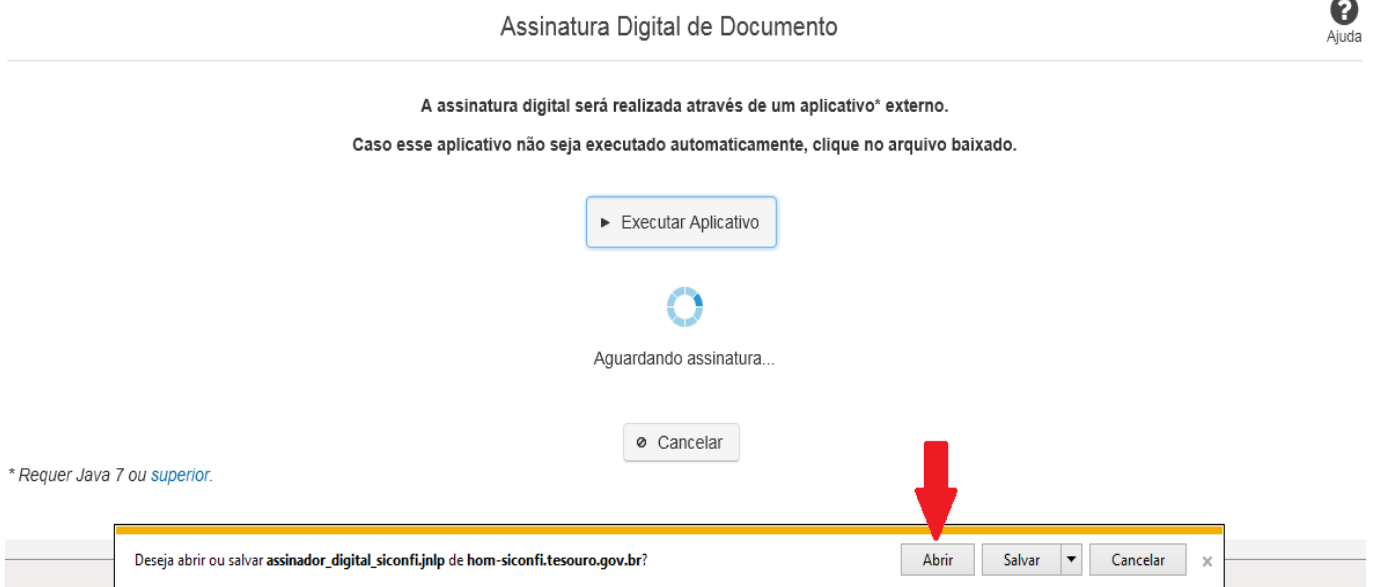

Em seguida, clique no botão 'Permitir':

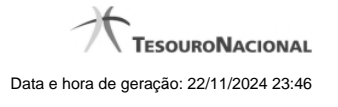

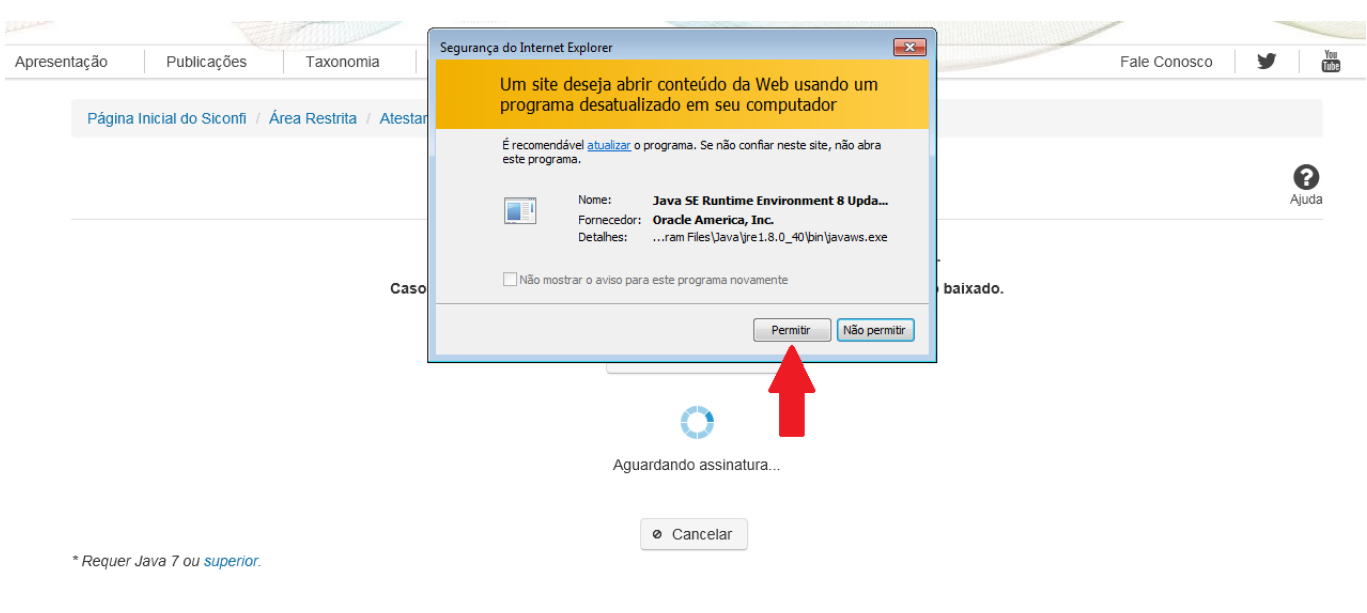

**As telas seguintes são exibidas independentemente do browser que está sendo utilizado.**

Você deve clicar no botão 'Executar':

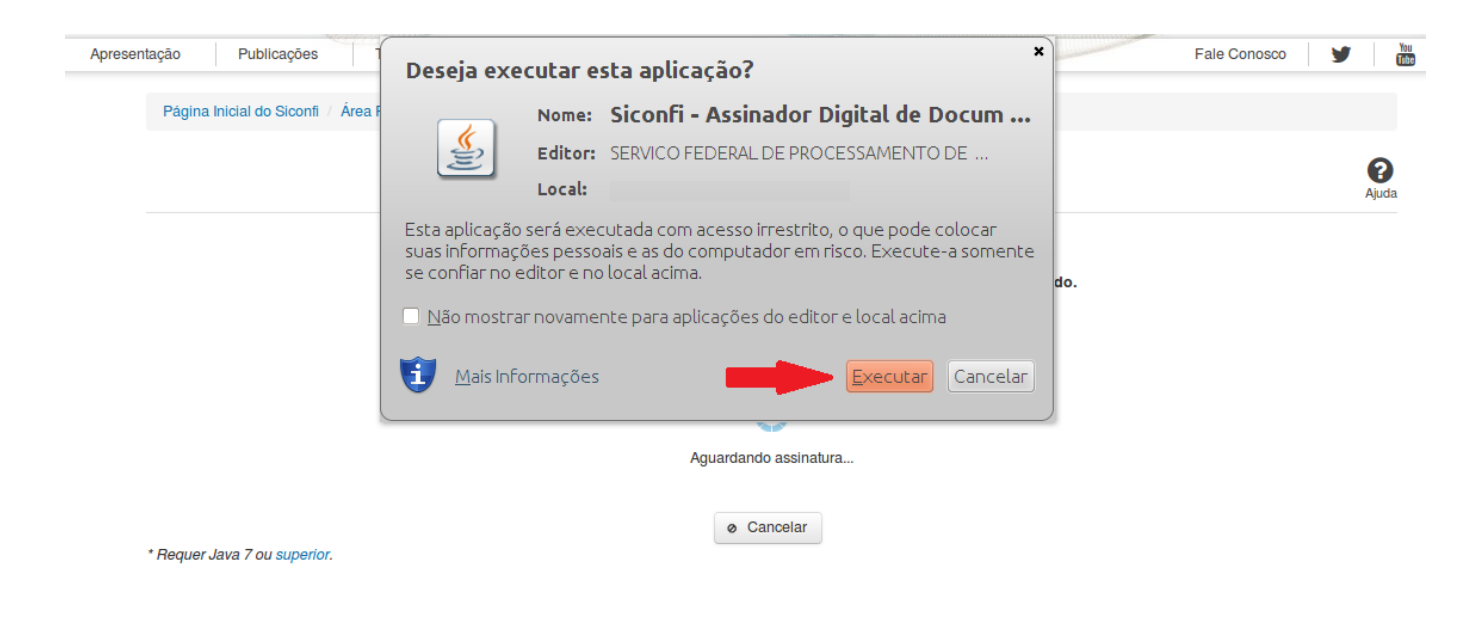

Em seguida, informe a senha do seu Certificado Digital:

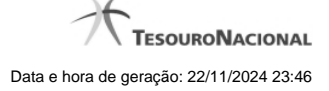

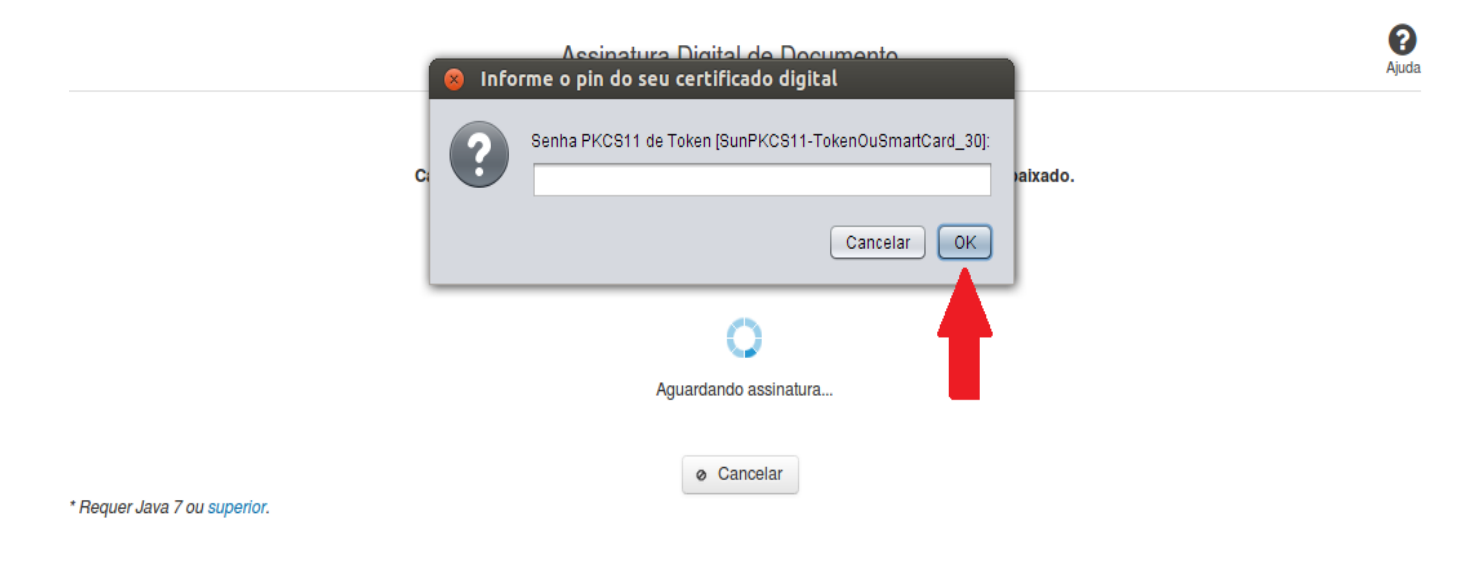

Agora, selecione seu certificado na lista de certificados exibidos e clique no botão 'Assinar':

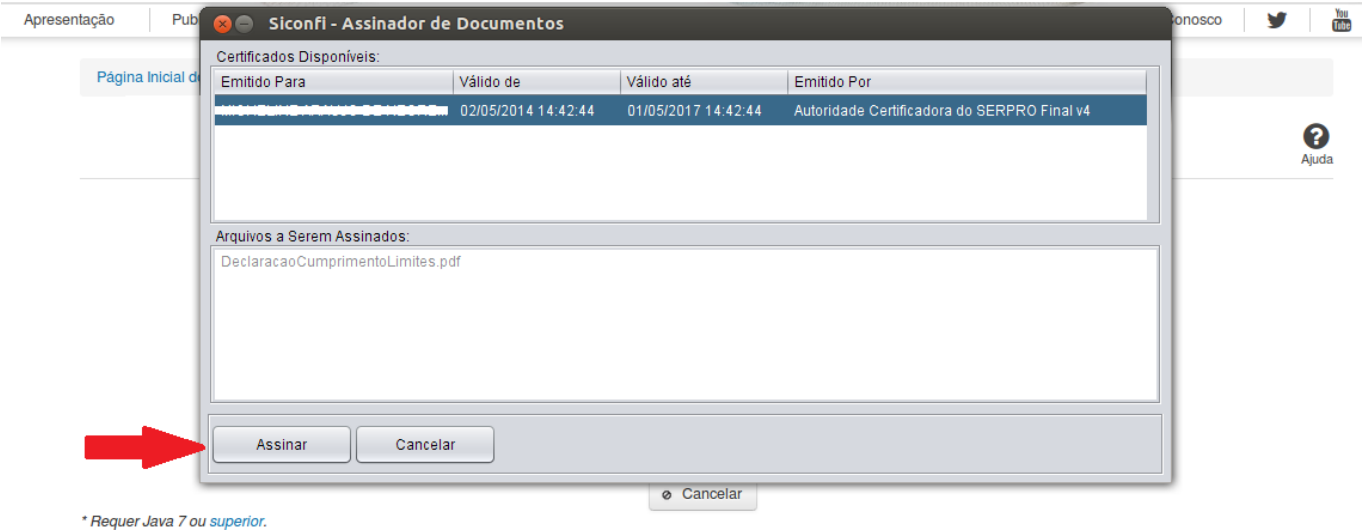

O sistema solicitará que você aguarde alguns segundos, para confirmar o sucesso da assinatura e, em seguida, exibirá a tela inicial da funcionalidade de origem.

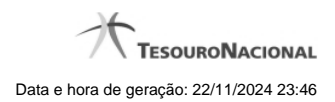

# **1.5 - Atestar Cumprimento de Limites**

Permite ao usuário declarar cumprimento de limites.

[Atestar Cumprimento de Limites](http://manualsiconfi.tesouro.gov.br/declaracao/atestar-cumprimento-de-limites/atestar-cumprimento-de-limites) [Assinar Documento](http://manualsiconfi.tesouro.gov.br/declaracao/atestar-cumprimento-de-limites/assinar-documento2)

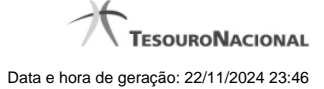

#### **1.5.1 - Atestar Cumprimento de Limites**

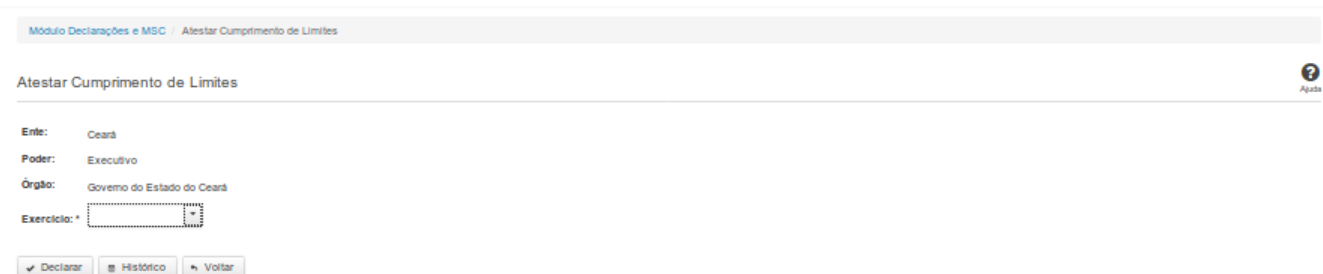

#### **Atestar Cumprimento de Limites**

Essa tela permite que você ateste o cumprimento de limites para um determinado exercício.

Após a confirmação, o sistema irá gerar um arquivo, com extensão PDF, que deverá ser assinado com certificado digital.

Após a assinatura do arquivo, o atestado estará efetivado no sistema.

#### **Campos de Entrada**

**Ente:** Não habilitado. Preenchido pelo sistema com ente ao qual você pertence.

**Poder:** Não habilitado. Preenchido pelo sistema com o poder ao qual você pertence.

**Órgão:** Não habilitado. Preenchido pelo sistema com o órgão ao qual você pertence.

**Exercício:** Selecione na lista o exercício ao qual a declaração se refere. Campo obrigatório.

#### **Botões**

**Declarar** – Clique nesse botão para confirmar o atestado de cumprimento de limites. Nesse processo será solicitada sua assinatura digital.

**Histórico** – Clique nesse botão para visualizar o histórico de atestados.

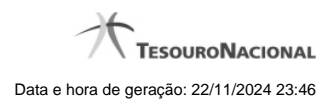

**Voltar -** Clique nesse botão para retornar para a tela inicial da área restrita do módulo selecionado.

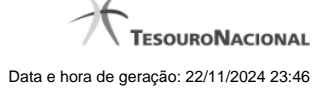

#### **1.5.2 - Assinar Documento**

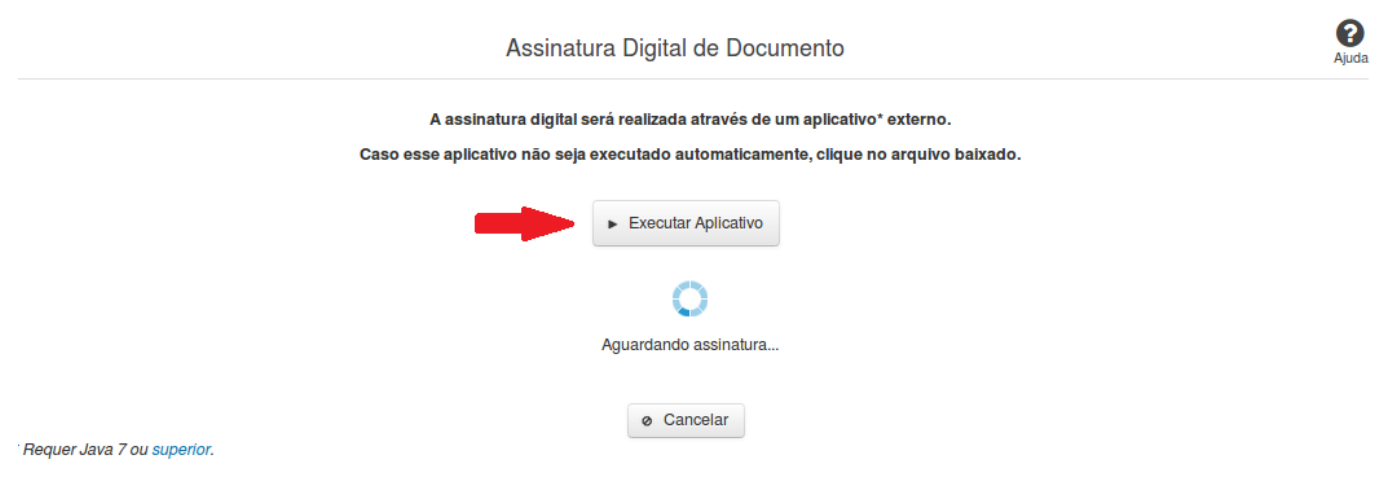

#### **Assinar Documento**

Na tela acima, leia as orientações e clique no botão 'Executar Aplicativo' para iniciar a execução do processo de assinatura digital.

Para que a assinatura digital ocorra com sucesso é necessário que as premissas a seguir sejam atendidas:

- 1. Somente certificados validos na raiz da ICP-Brasil poderão ser utilizados para assinar documentos.
- 2. O usuário que irá assinar o documento tem de ser o usuário logado no sistema.
- 3. O Java 7 ou superior deve estar instalado na máquina do usuário.

As telas mostradas a partir de agora demonstram como proceder para realizar a assinatura digital de um documento ou declaração no sistema. Algumas dessas telas variam de acordo com o browser que está sendo utilizado.

#### **No Chrome:**

Você deve clicar no botão 'Manter', no canto inferior esquerdo da tela, para prosseguir com a execução do assinador:

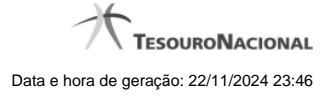

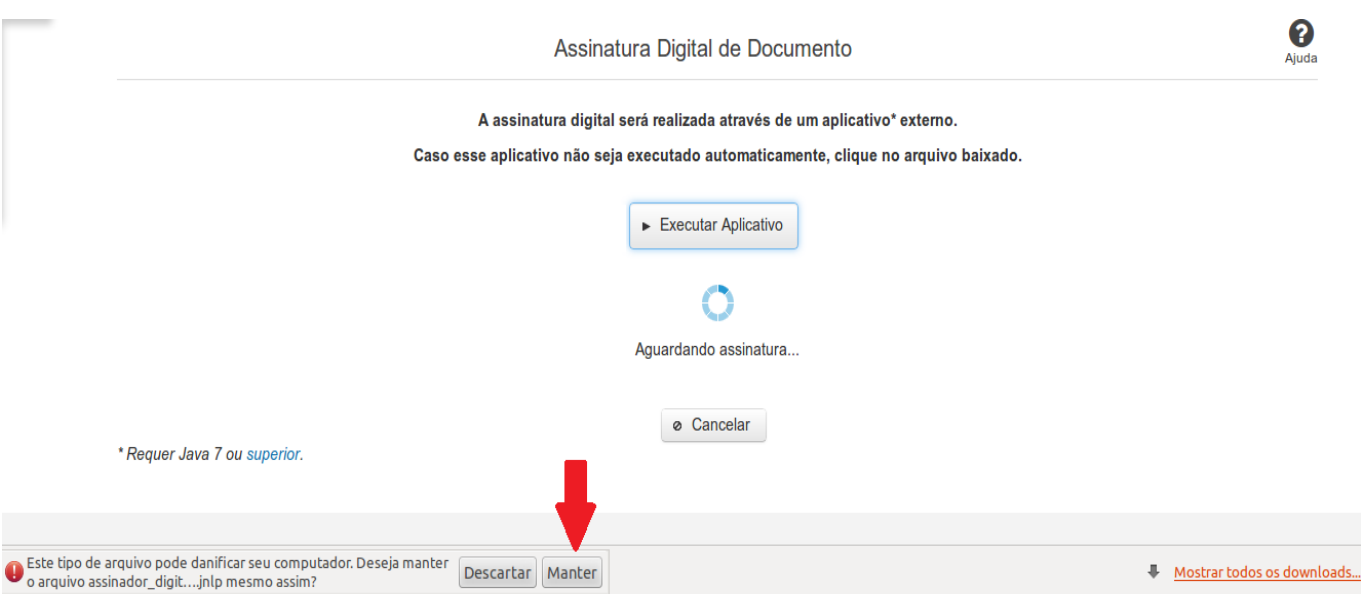

Em seguida, clique no arquivo baixado 'assinador\_digital\_siconfi.jnlp', no canto inferior esquerdo da tela:

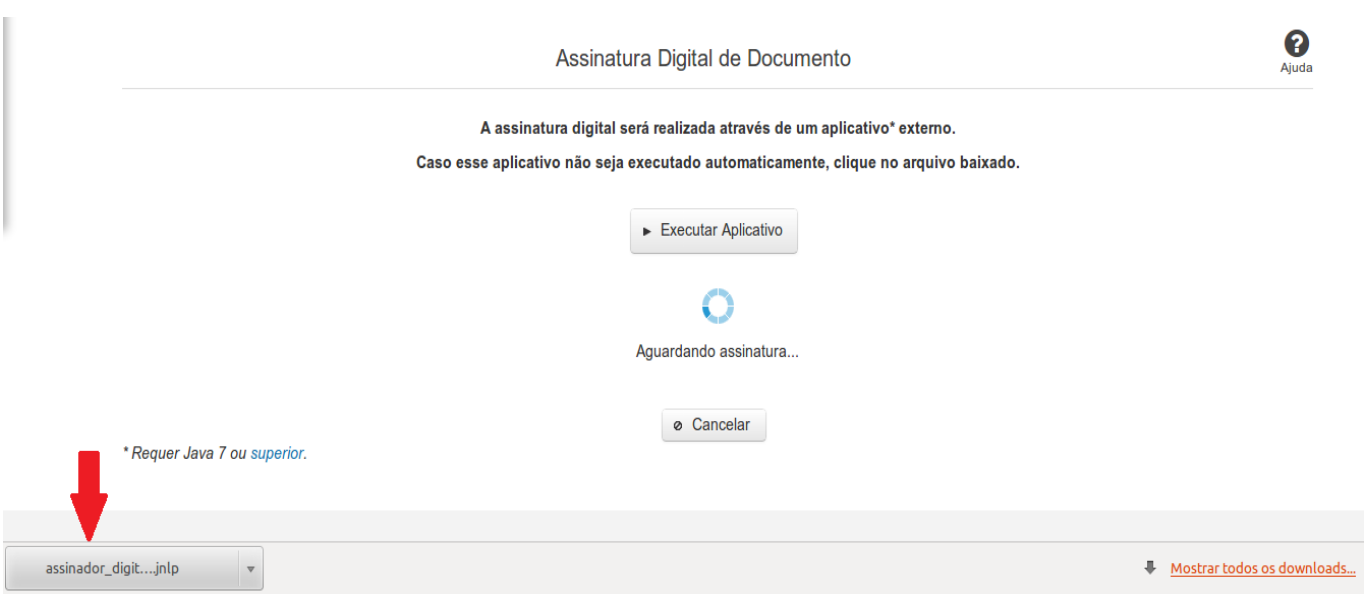

#### **No Mozila Firefox:**

Você deve selecionar a opção 'Abrir com o:' e, em seguida, clicar no botão 'OK', para prosseguir com a execução do assinador:

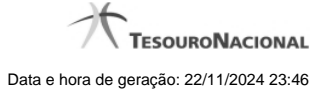

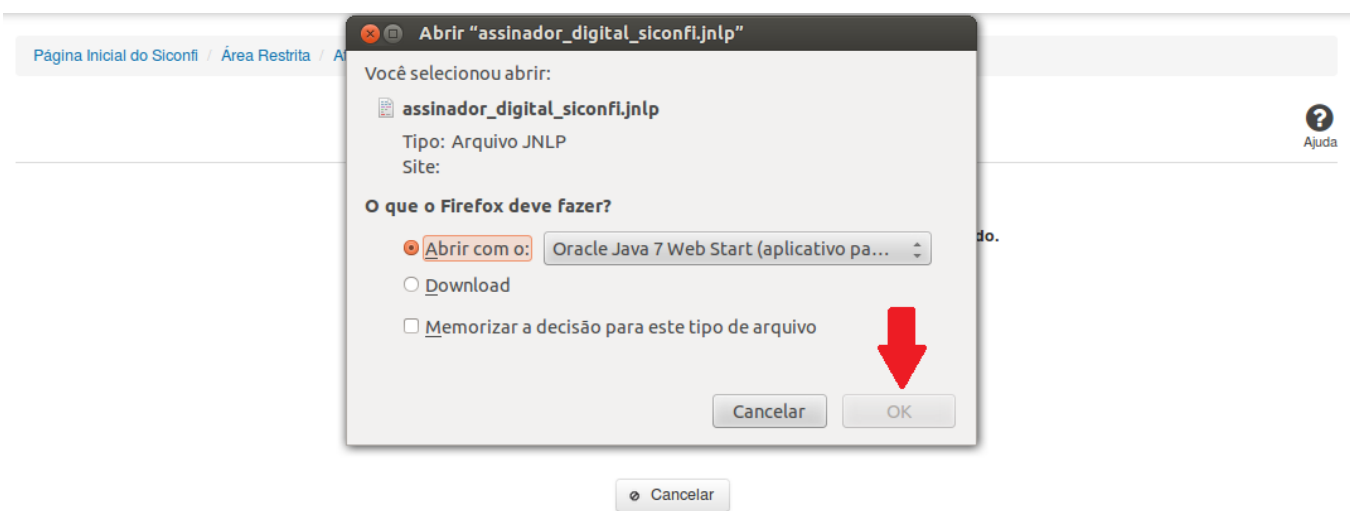

\* Requer Java 7 ou superior.

#### **No Internet Explorer:**

Você deve clicar no botão 'Abrir', na parte inferior da tela, para prosseguir com a execução do assinador:

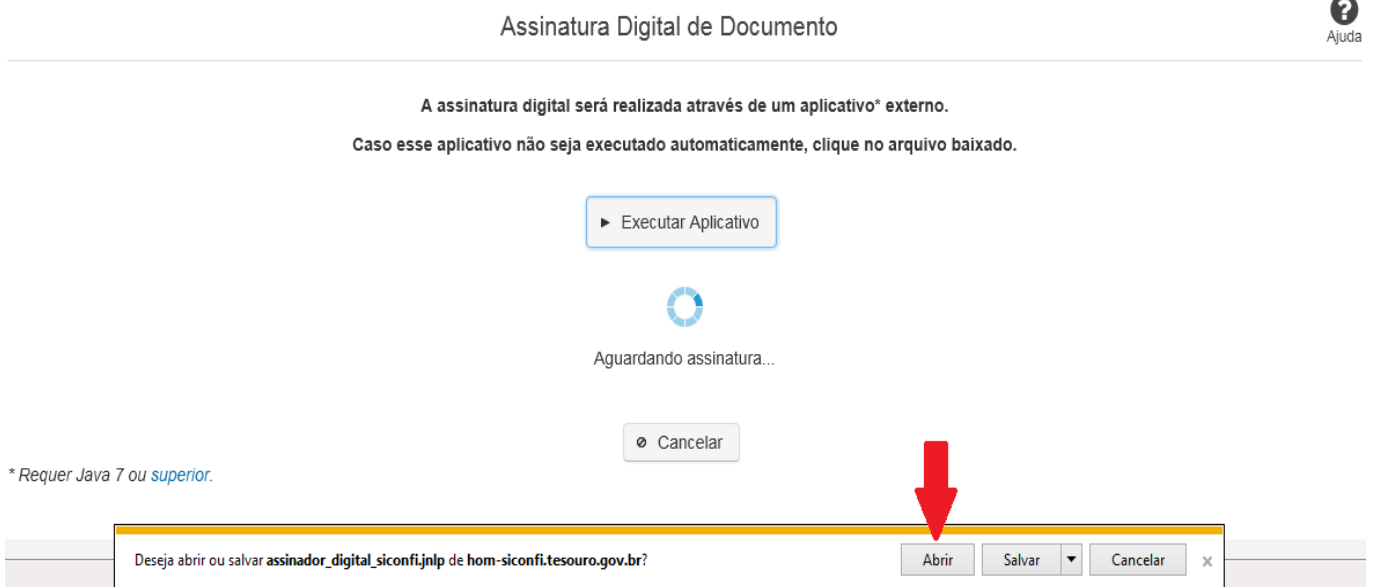

Em seguida, clique no botão 'Permitir':

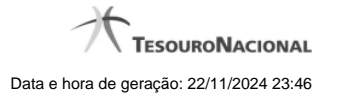

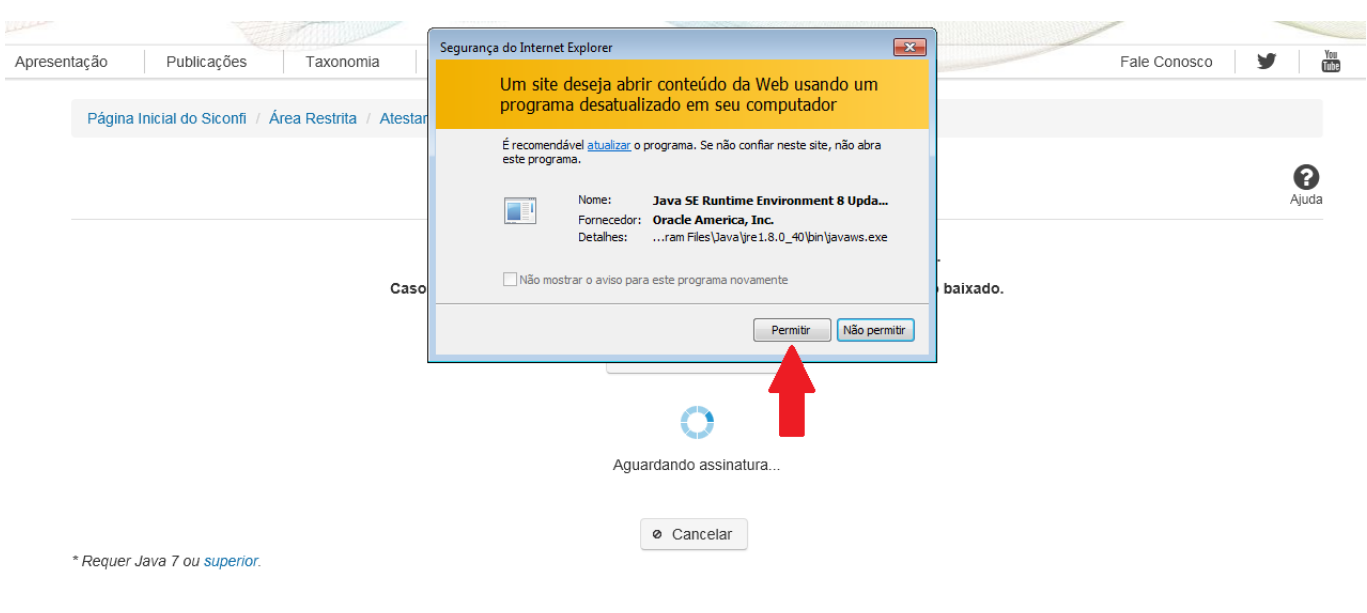

**As telas seguintes são exibidas independentemente do browser que está sendo utilizado.**

Você deve clicar no botão 'Executar':

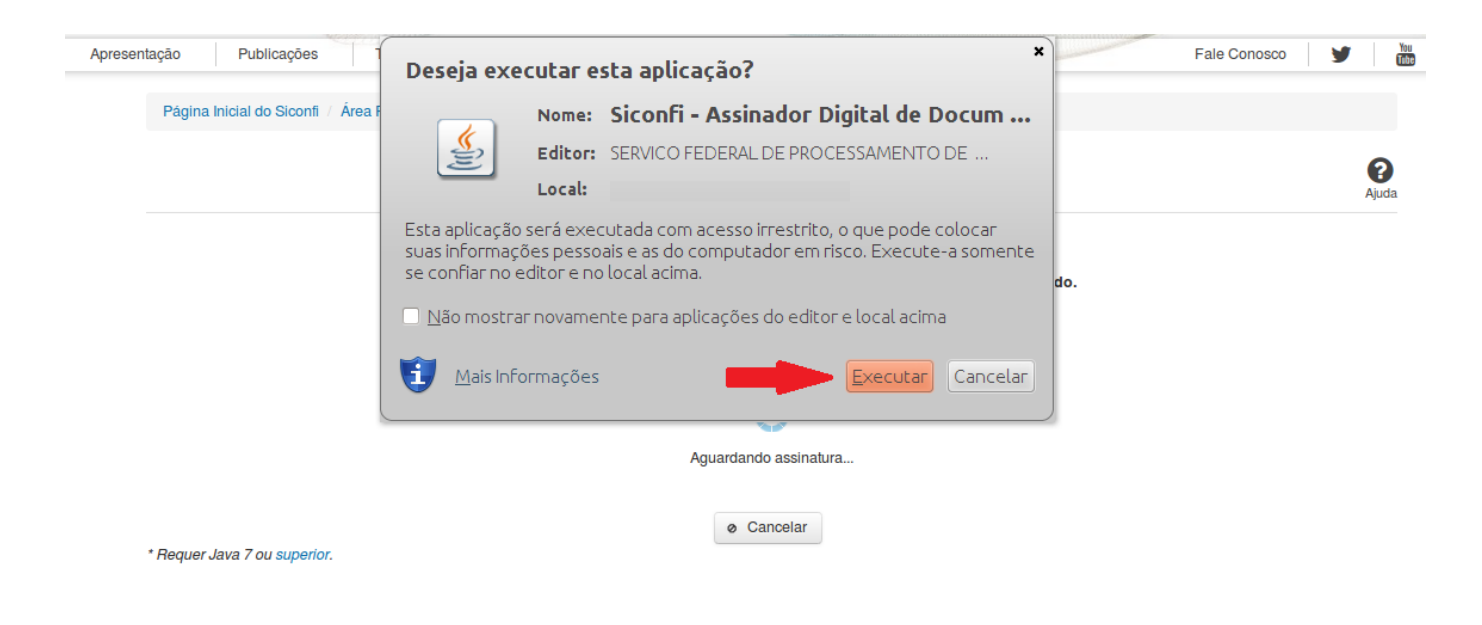

Em seguida, informe a senha do seu Certificado Digital:

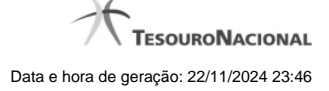

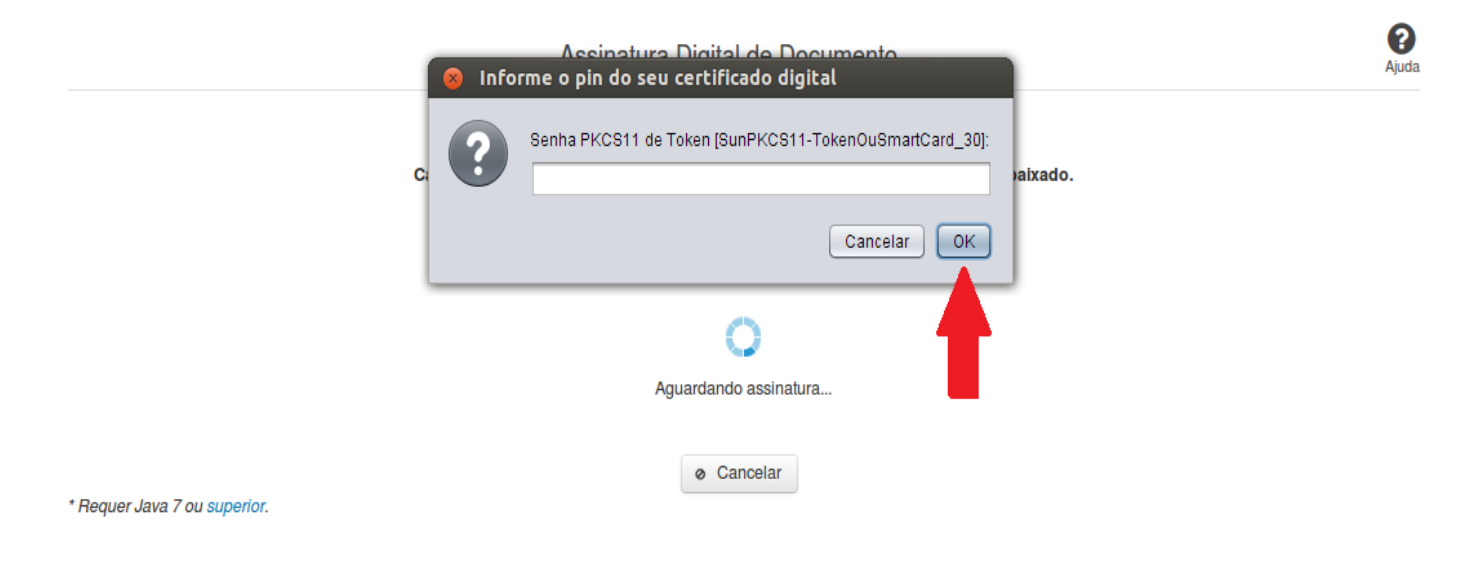

Agora, selecione seu certificado na lista de certificados exibidos e clique no botão 'Assinar':

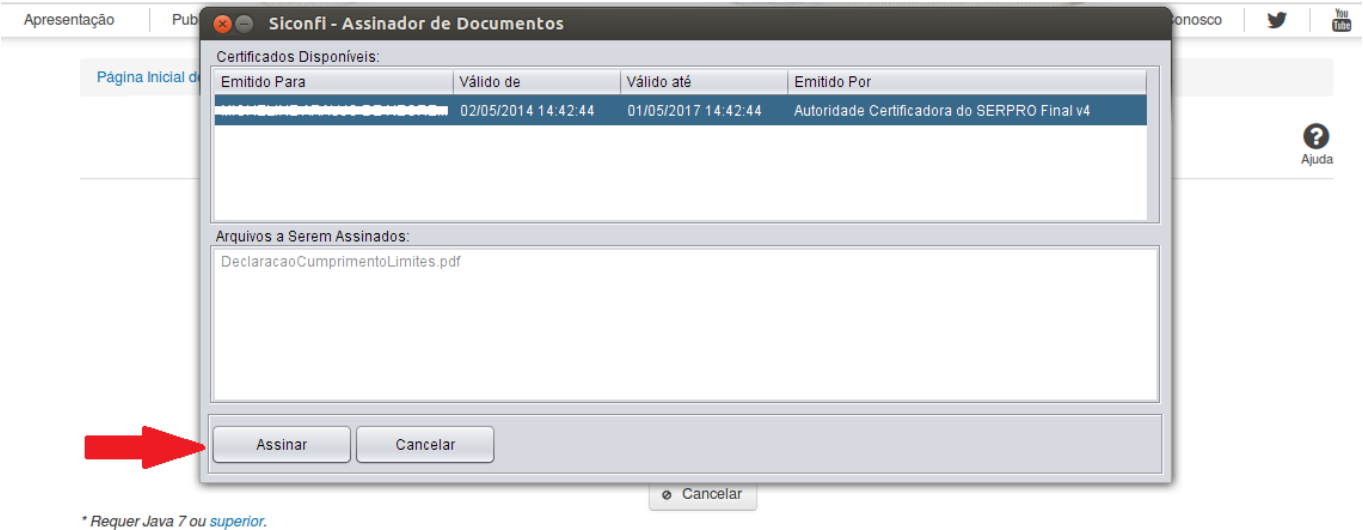

O sistema solicitará que você aguarde alguns segundos, para confirmar o sucesso da assinatura e, em seguida, exibirá a tela inicial da funcionalidade de origem.

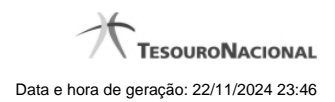

# **1.6 - Atestar Competência Tributária**

Permite ao usuário declarar competência tributária.

[Atestar Competência Tributária](http://manualsiconfi.tesouro.gov.br/declaracao/atestar-competencia-tributaria/atestar-competencia-tributaria) [Assinar Documento](http://manualsiconfi.tesouro.gov.br/declaracao/atestar-competencia-tributaria/assinar-documento2)

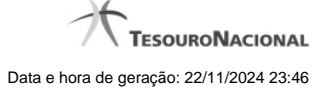

#### **1.6.1 - Atestar Competência Tributária**

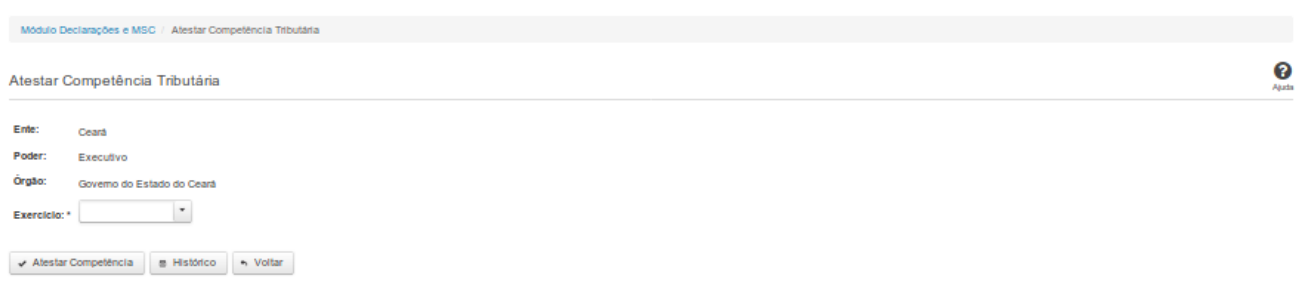

#### **Atestar Competência Tributária**

Essa tela permite que você ateste competência tributária para um determinado exercício.

Após a confirmação, o sistema irá gerar um arquivo, com extensão PDF, que deverá ser assinado com certificado digital.

Após a assinatura do arquivo, o atestado estará efetivado no sistema.

#### **Campos de Entrada**

**Ente:** Não habilitado. Preenchido pelo sistema com ente ao qual você pertence.

**Poder:** Não habilitado. Preenchido pelo sistema com o poder ao qual você pertence.

**Órgão:** Não habilitado. Preenchido pelo sistema com o órgão ao qual você pertence.

**Exercício:** Selecione na lista o exercício ao qual o atestado se refere. Campo obrigatório.

#### **Botões**

**Atestar Competência** – Clique nesse botão para confirmar o atestado de competência tributária. Nesse momento será solicitada sua assinatura digital.

**Histórico** – Clique nesse botão para visualizar o histórico de atestados.

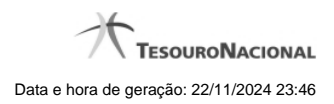

**Voltar -** Clique nesse botão para retornar para a tela inicial da área restrita do módulo selecionado.

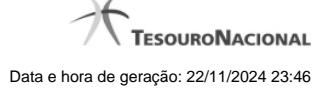

#### **1.6.2 - Assinar Documento**

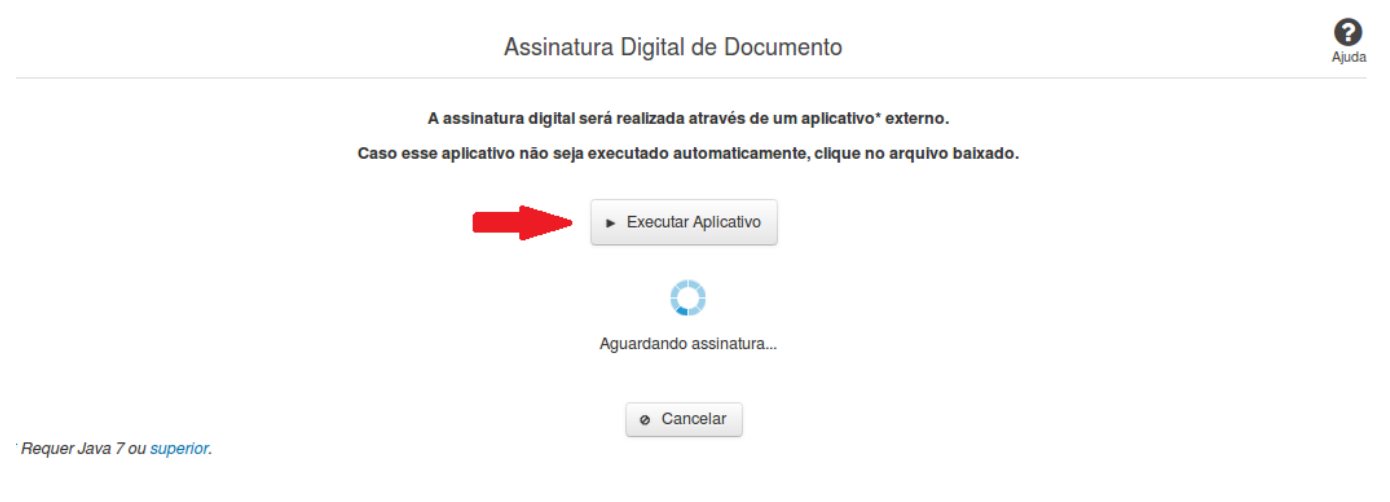

#### **Assinar Documento**

Na tela acima, leia as orientações e clique no botão 'Executar Aplicativo' para iniciar a execução do processo de assinatura digital.

Para que a assinatura digital ocorra com sucesso é necessário que as premissas a seguir sejam atendidas:

- 1. Somente certificados validos na raiz da ICP-Brasil poderão ser utilizados para assinar documentos.
- 2. O usuário que irá assinar o documento tem de ser o usuário logado no sistema.
- 3. O Java 7 ou superior deve estar instalado na máquina do usuário.

As telas mostradas a partir de agora demonstram como proceder para realizar a assinatura digital de um documento ou declaração no sistema. Algumas dessas telas variam de acordo com o browser que está sendo utilizado.

#### **No Chrome:**

Você deve clicar no botão 'Manter', no canto inferior esquerdo da tela, para prosseguir com a execução do assinador:

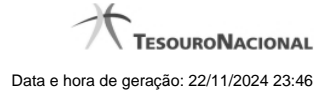

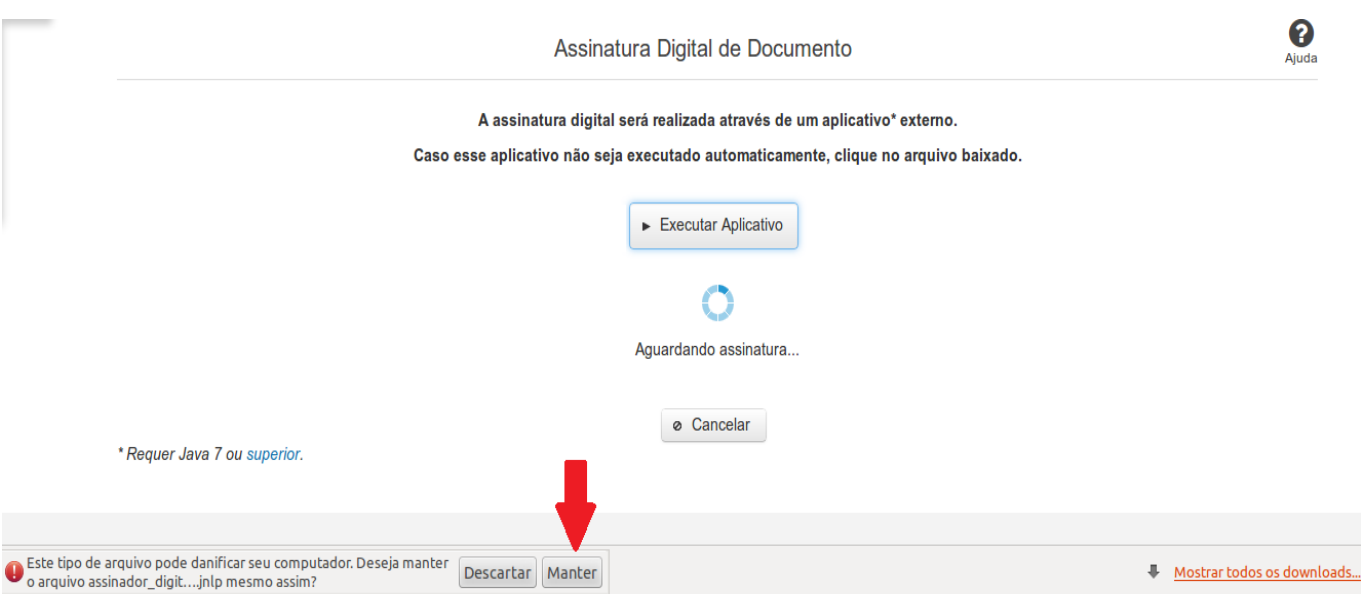

Em seguida, clique no arquivo baixado 'assinador\_digital\_siconfi.jnlp', no canto inferior esquerdo da tela:

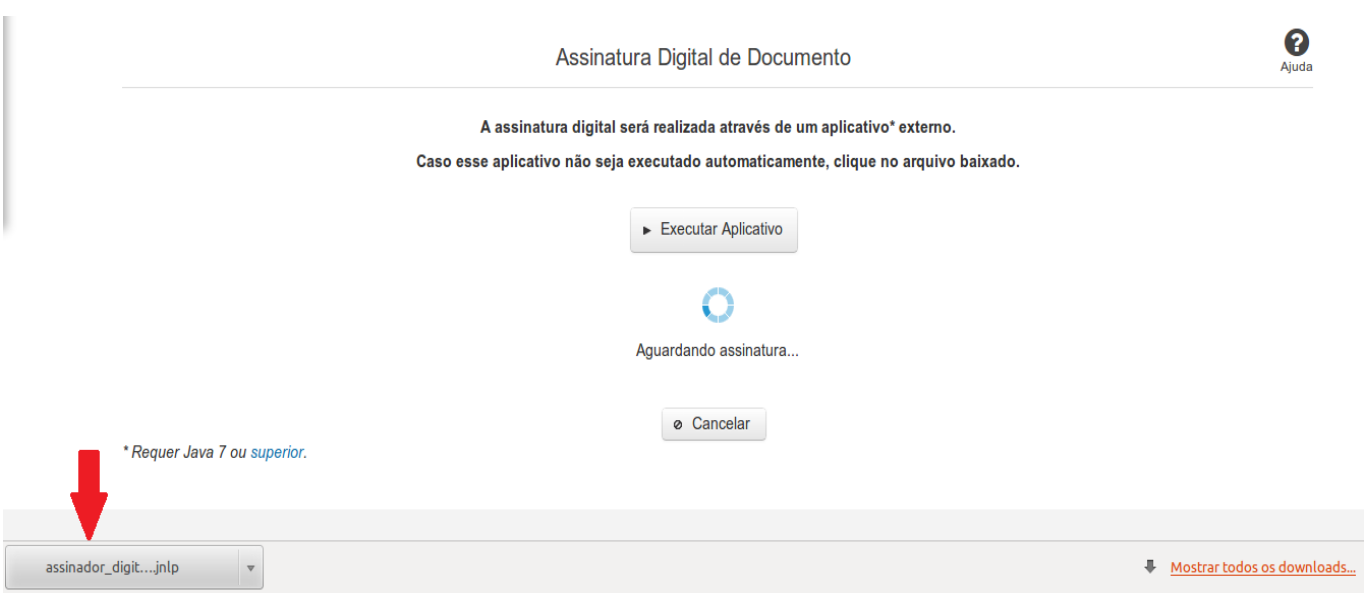

#### **No Mozila Firefox:**

Você deve selecionar a opção 'Abrir com o:' e, em seguida, clicar no botão 'OK', para prosseguir com a execução do assinador:

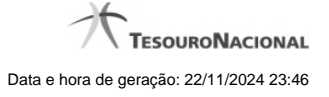

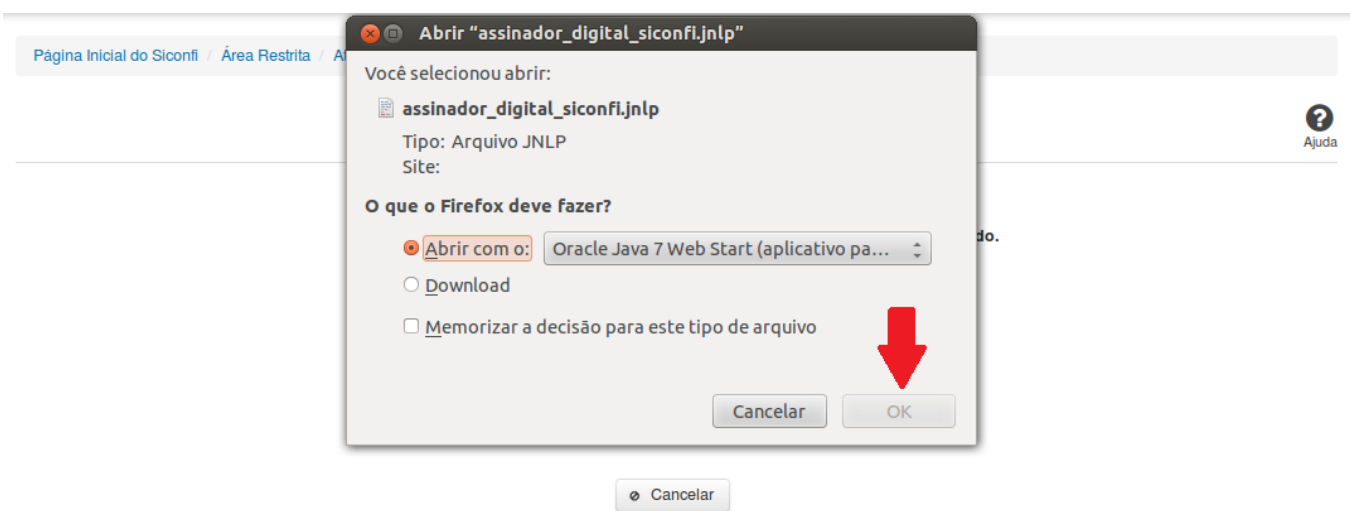

\* Requer Java 7 ou superior.

#### **No Internet Explorer:**

Você deve clicar no botão 'Abrir', na parte inferior da tela, para prosseguir com a execução do assinador:

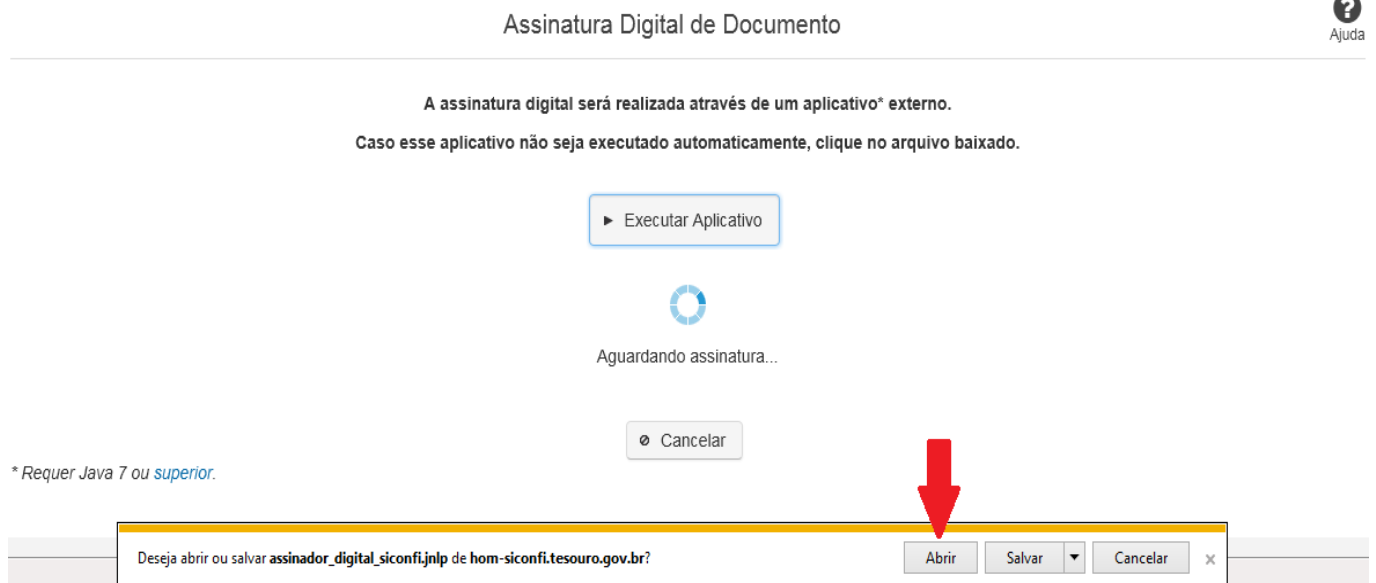

Em seguida, clique no botão 'Permitir':

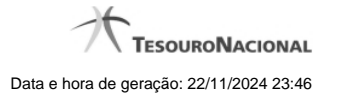

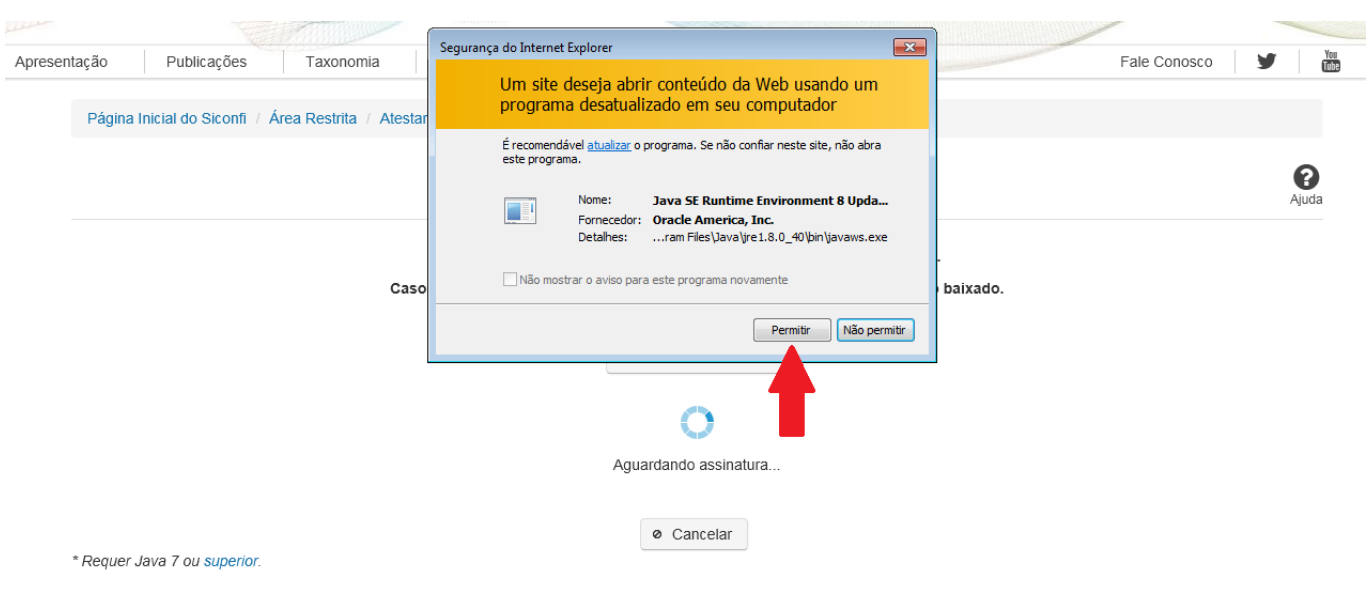

**As telas seguintes são exibidas independentemente do browser que está sendo utilizado.**

Você deve clicar no botão 'Executar':

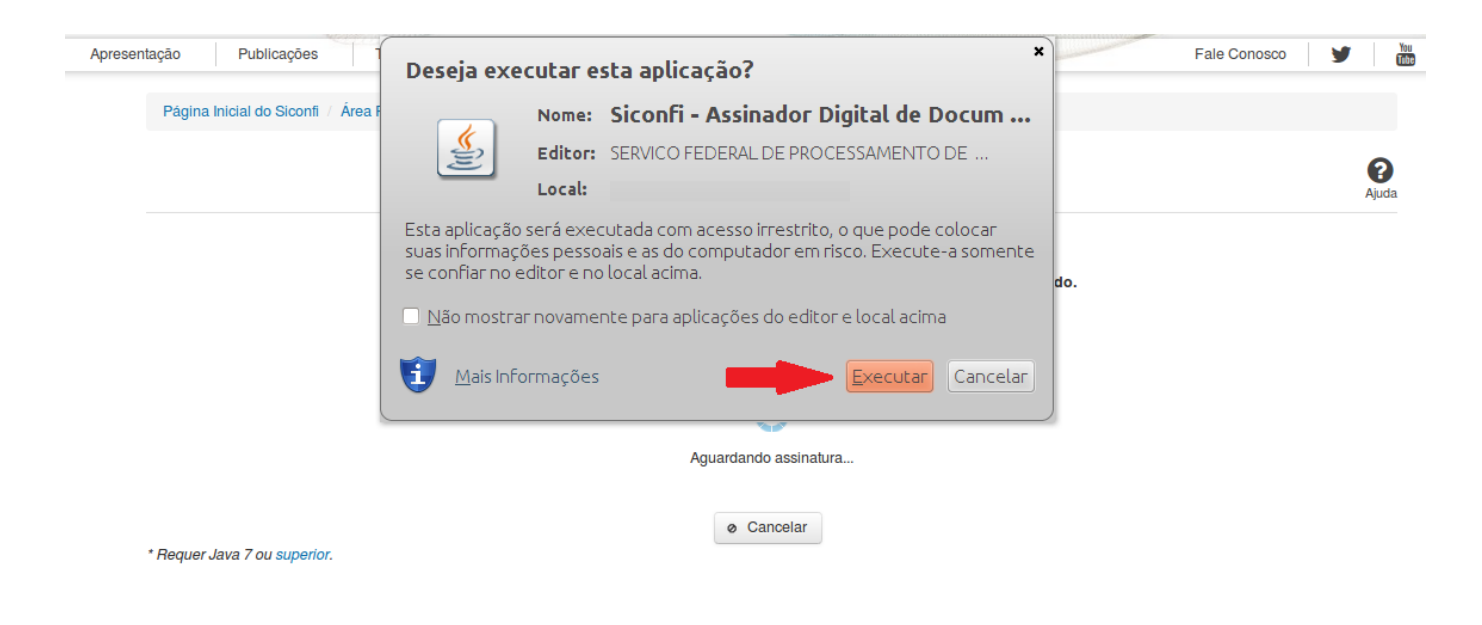

Em seguida, informe a senha do seu Certificado Digital:

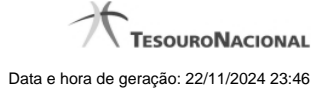

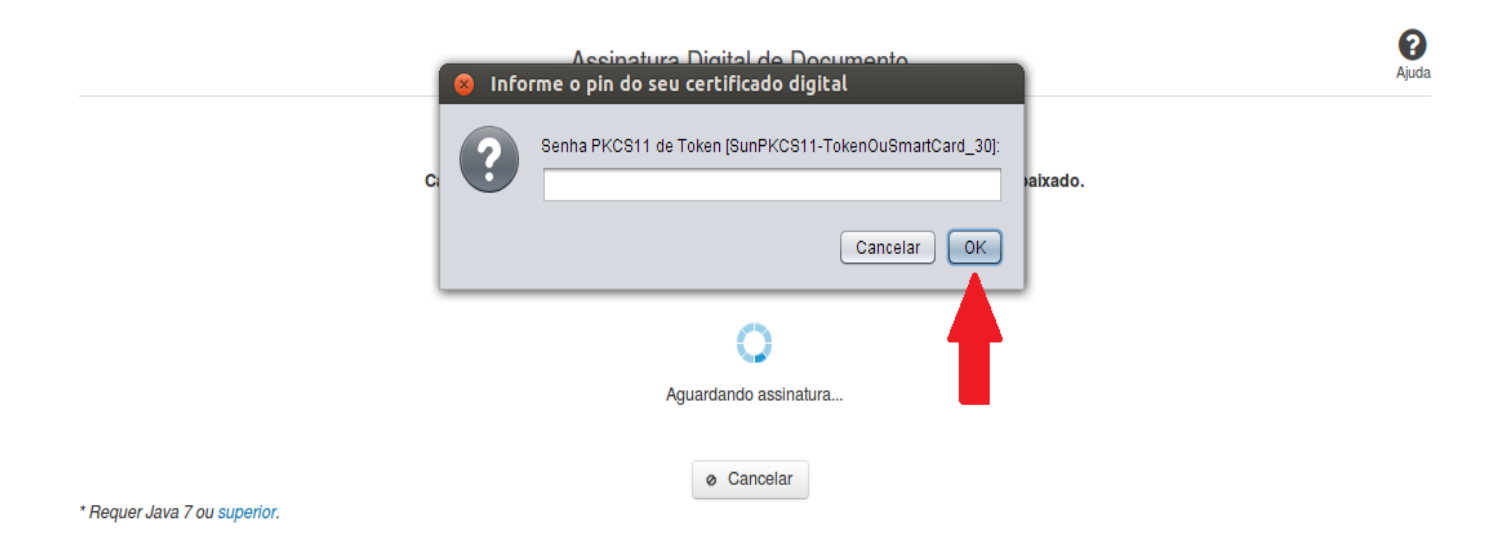

Agora, selecione seu certificado na lista de certificados exibidos e clique no botão 'Assinar':

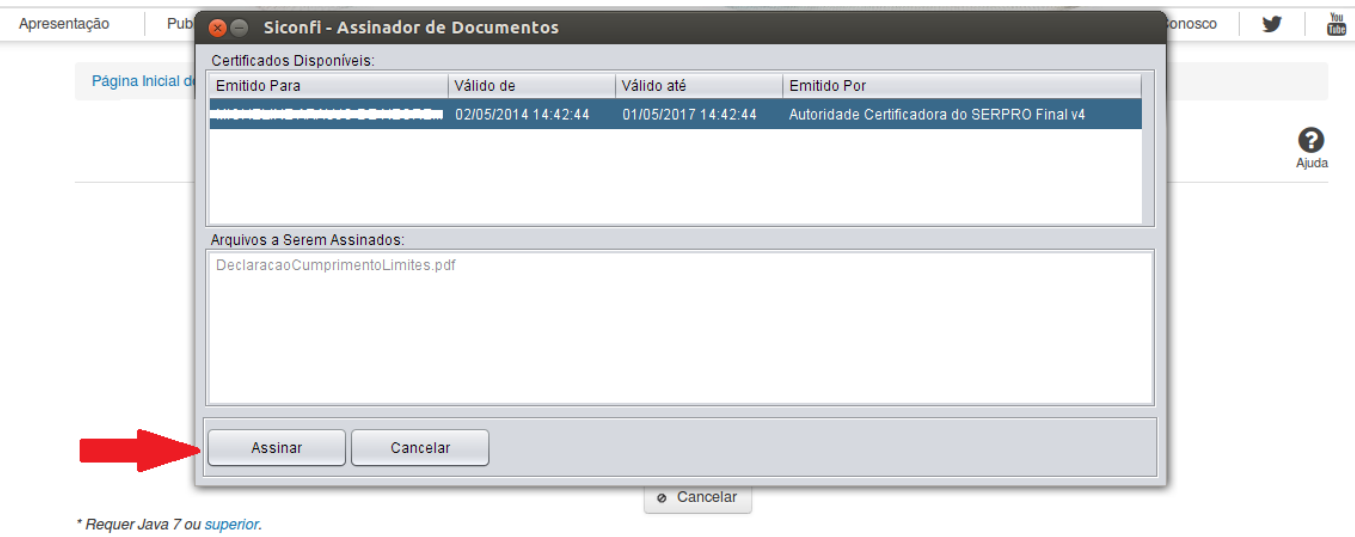

O sistema solicitará que você aguarde alguns segundos, para confirmar o sucesso da assinatura e, em seguida, exibirá a tela inicial da funcionalidade de origem.

#### **1.7 - Revogar Atestados**

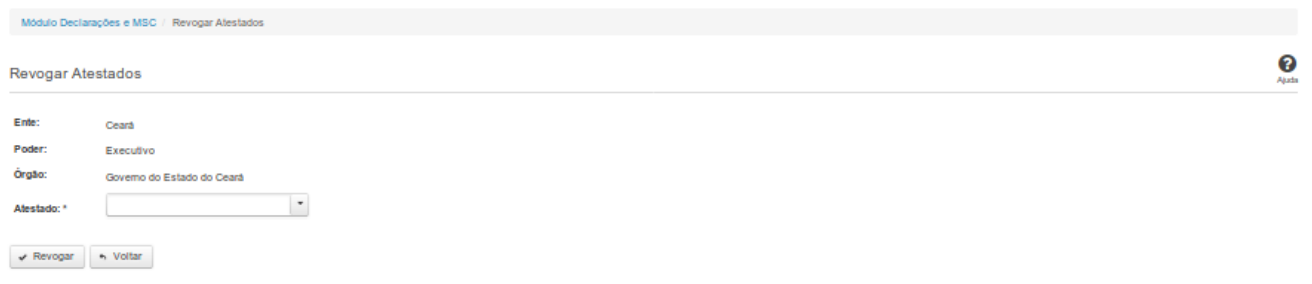

#### **Revogar Atestados**

Essa tela permite que você revogue um Atestado de Competência Tributária, um Atestado de Cumprimento de Limites ou um Atestado de Publicação de Relatórios feito por meio do Siconfi.

Para efetivação da revogação é exigido login com certificado digital.

#### **Campos de Entrada**

**Ente:** Não habilitado. Preenchido pelo sistema com ente ao qual você pertence.

**Poder:** Não habilitado. Preenchido pelo sistema com o poder ao qual você pertence.

**Órgão:** Não habilitado. Preenchido pelo sistema com o órgão ao qual você pertence.

**Atestado:** Selecione na lista o tipo de atestado que será revogado. Campo obrigatório.

**Exercício:** Selecione na lista o exercício ao qual o atestado se refere. Campo obrigatório.

**Declaração:** Selecione na lista a declaração à qual o atestado se refere. Campo obrigatório quando o atestado for de Publicação de Relatórios.

**Periodicidade:** Selecione na lista a periodicidade à qual o atestado se refere. Campo obrigatório quando o atestado for de Publicação de Relatórios.

**Período:** Selecione na lista o período ao qual o atestado se refere. Campo obrigatório quando o atestado for de Publicação de Relatórios.

**Motivo:** Informe o motivo da revogação do atestado. Campo obrigatório.

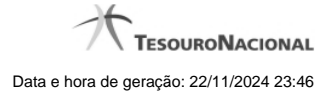

# **Botões**

**Revogar** – Clique nesse botão para revogar o atestado selecionado.

**Voltar** – Clique nesse botão para retornar para a tela inicial da área restrita do módulo selecionado.

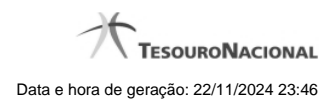

# **1.8 - Atestar Renúncia LC 173/20**

[Atestar Renúncia de Ações - Auxílio LC 173/20](http://manualsiconfi.tesouro.gov.br/declaracao/atestar-renuncia-lc-173-20/atestar-renuncia-lc-173-202) [Assinar Documento](http://manualsiconfi.tesouro.gov.br/declaracao/atestar-renuncia-lc-173-20/assinar-documento2)

#### **1.8.1 - Atestar Renúncia de Ações - Auxílio LC 173/20**

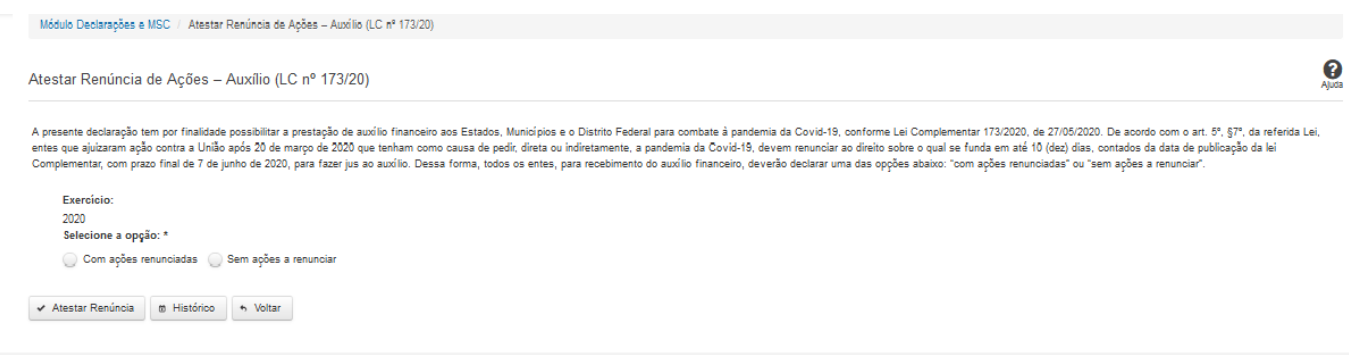

# **Atestar Renúncia de Ações - Auxílio LC 173/20**

Essa tela permite que você ateste a renúncia de ações por conta do auxílio LC 173/20.

Após a confirmação, o sistema irá gerar um arquivo, com extensão PDF, que deverá ser assinado com certificado digital.

Após a assinatura do arquivo, o atestado de renúncia de ações - auxílio LC 173/20 estará efetivado no sistema.

#### **Campos de Entrada**

**Exercício:** Selecione na lista o exercício ao qual a declaração se refere. Campo obrigatório.

**Selecione a opção**: Campo obrigatório.

**- Com ações renunciadas:** neste caso, o ente deverá informar as ações renunciadas e a data da renúncia.

**- Sem ações a renunciar.**

#### **Botões**

**Atestar Renúncia**– Clique nesse botão para atestar a renúncia de ações. Neste momento será solicitada sua assinatura digital.

**Histórico** – Clique nesse botão para visualizar o histórico de atestados de renúncia de ações.

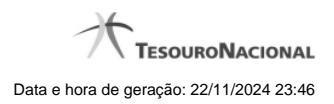

**Voltar -** Clique nesse botão para retornar para a tela inicial da área restrita.

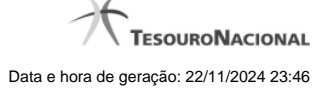

#### **1.8.2 - Assinar Documento**

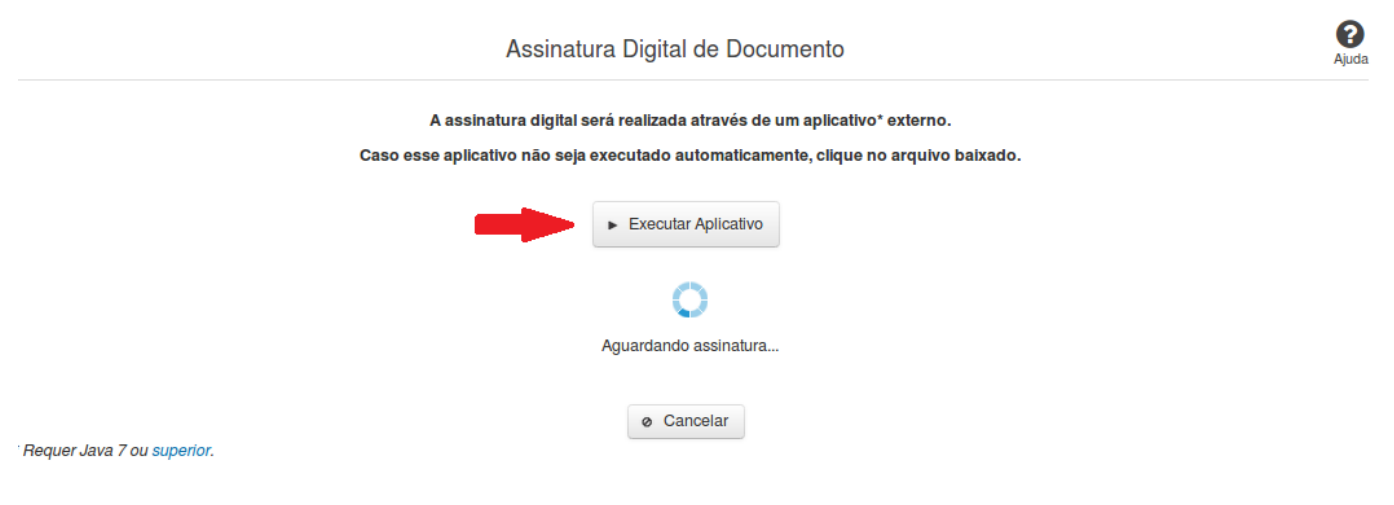

#### **Assinar Documento**

Na tela acima, leia as orientações e clique no botão 'Executar Aplicativo' para iniciar a execução do processo de assinatura digital.

Para que a assinatura digital ocorra com sucesso é necessário que as premissas a seguir sejam atendidas:

- 1. Somente certificados validos na raiz da ICP-Brasil poderão ser utilizados para assinar documentos.
- 2. O usuário que irá assinar o documento tem de ser o usuário logado no sistema.
- 3. O Java 7 ou superior deve estar instalado na máquina do usuário.

As telas mostradas a partir de agora demonstram como proceder para realizar a assinatura digital de um documento ou declaração no sistema. Algumas dessas telas variam de acordo com o browser que está sendo utilizado.

#### **No Chrome:**

Você deve clicar no botão 'Manter', no canto inferior esquerdo da tela, para prosseguir com a execução do assinador:

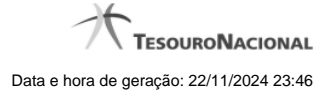

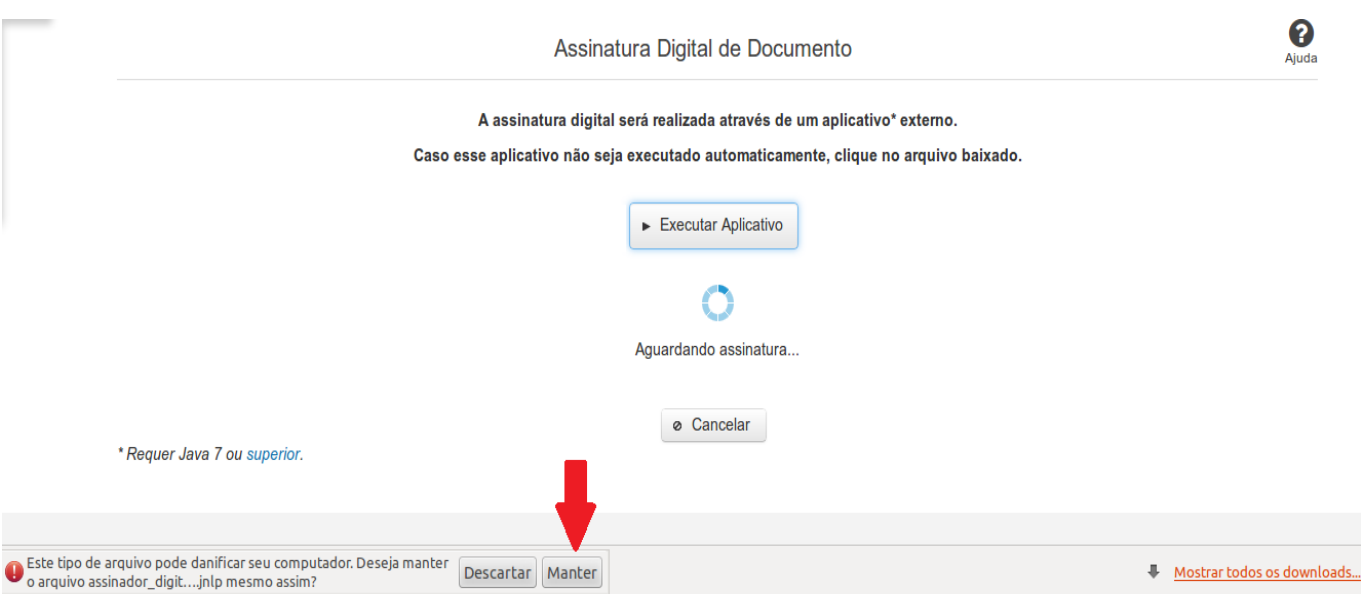

Em seguida, clique no arquivo baixado 'assinador\_digital\_siconfi.jnlp', no canto inferior esquerdo da tela:

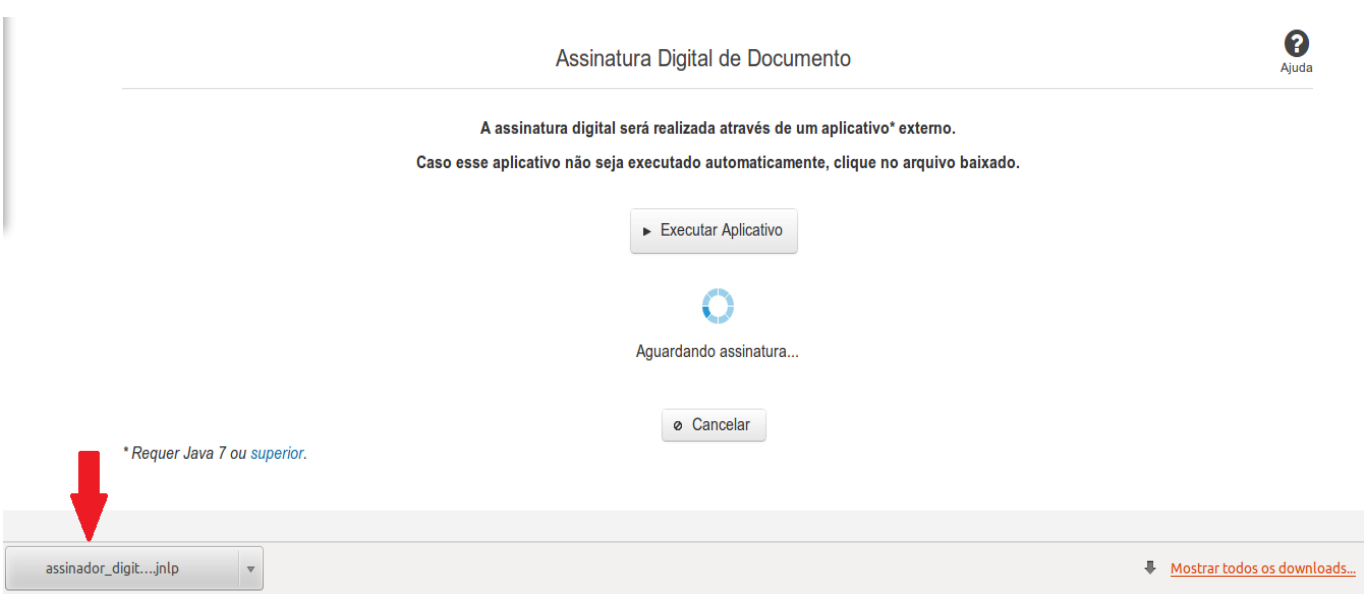

#### **No Mozila Firefox:**

Você deve selecionar a opção 'Abrir com o:' e, em seguida, clicar no botão 'OK', para prosseguir com a execução do assinador:

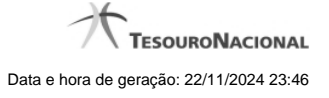

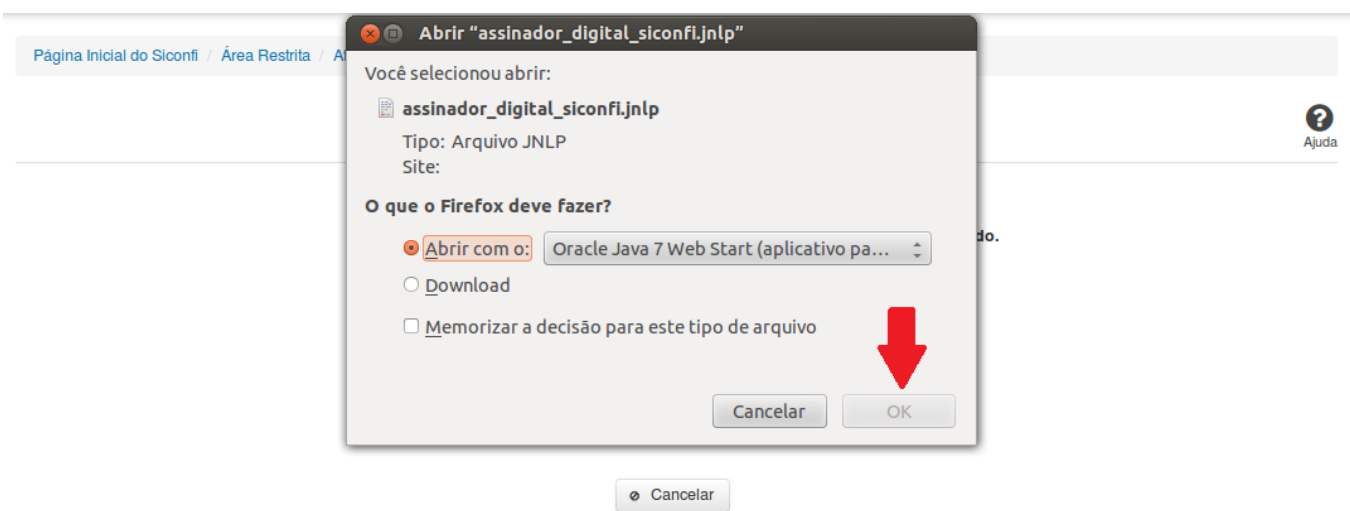

\* Requer Java 7 ou superior.

#### **No Internet Explorer:**

Você deve clicar no botão 'Abrir', na parte inferior da tela, para prosseguir com a execução do assinador:

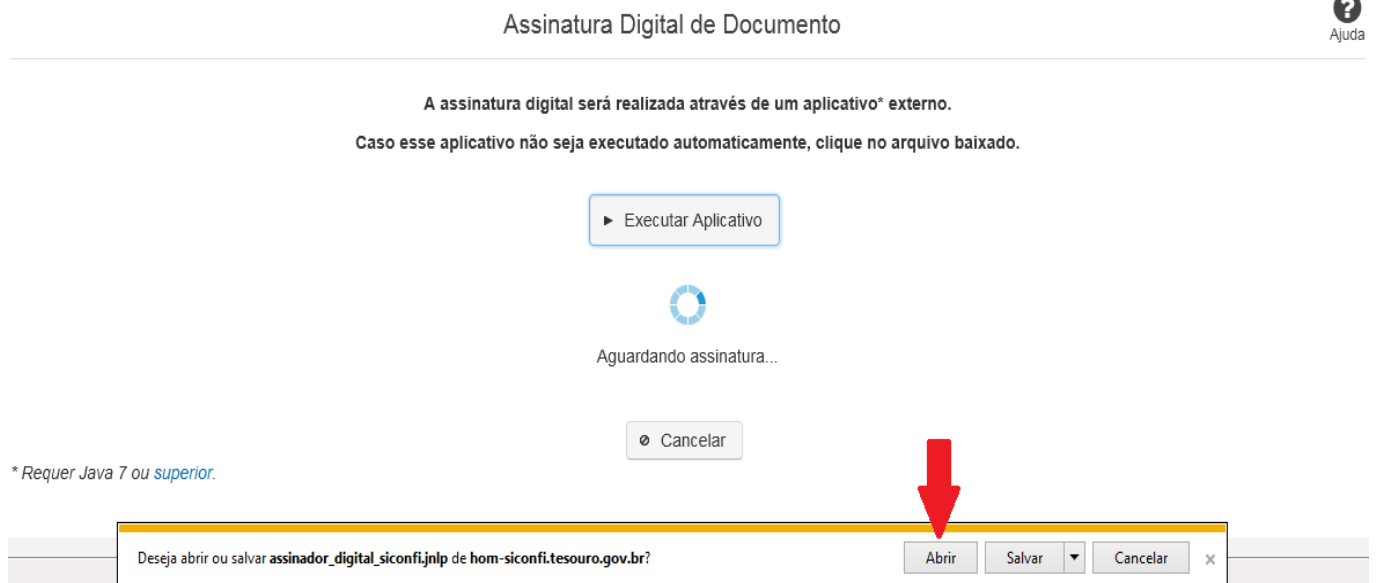

Em seguida, clique no botão 'Permitir':

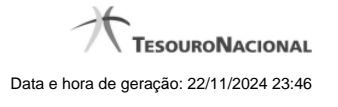

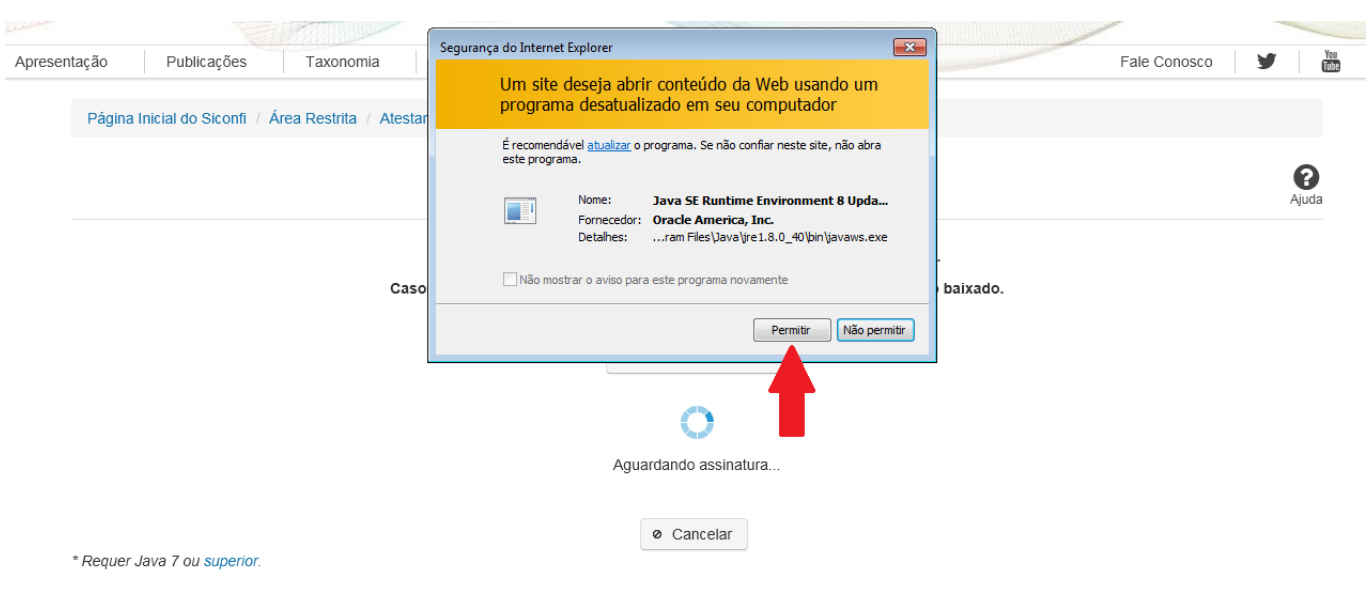

**As telas seguintes são exibidas independentemente do browser que está sendo utilizado.**

Você deve clicar no botão 'Executar':

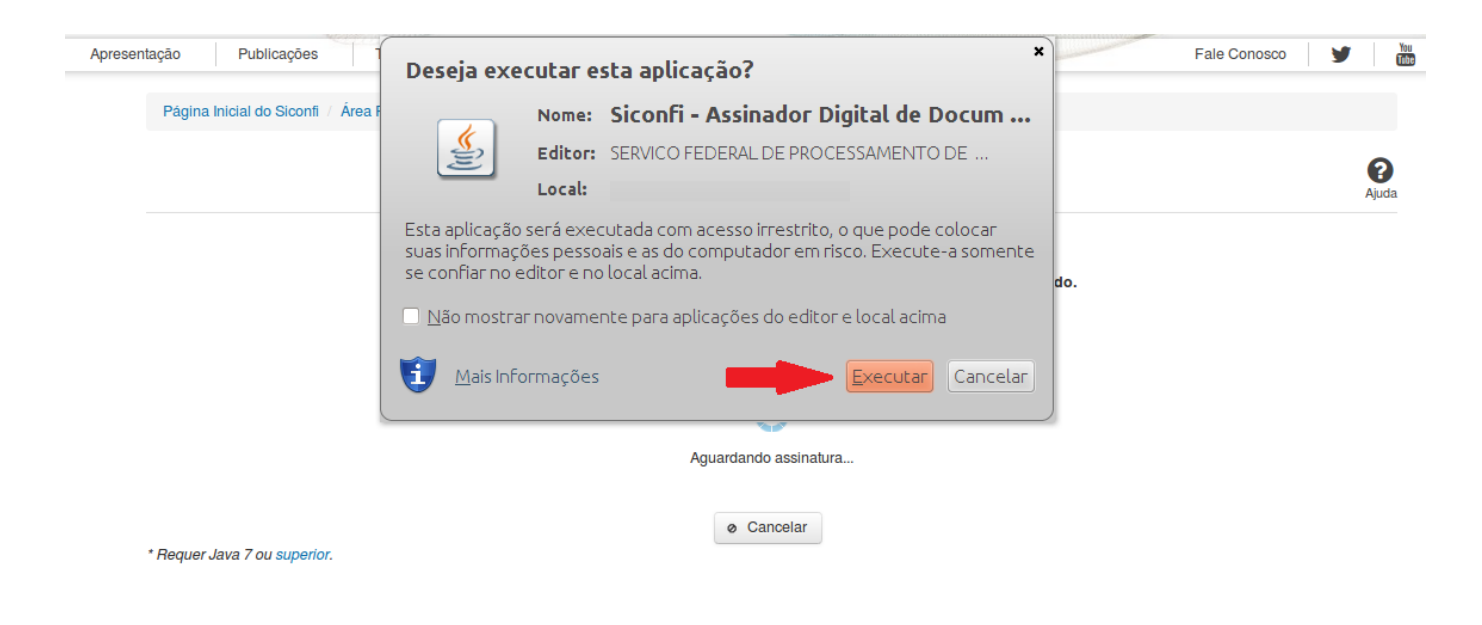

Em seguida, informe a senha do seu Certificado Digital:

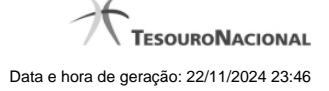

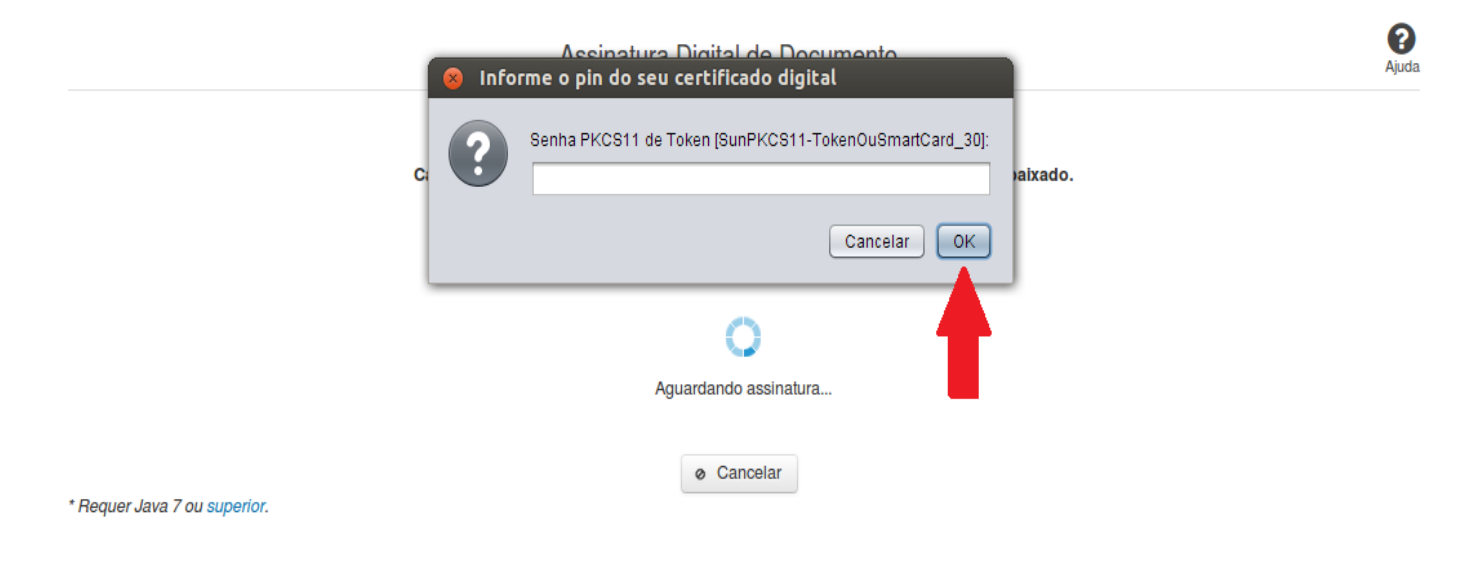

Agora, selecione seu certificado na lista de certificados exibidos e clique no botão 'Assinar':

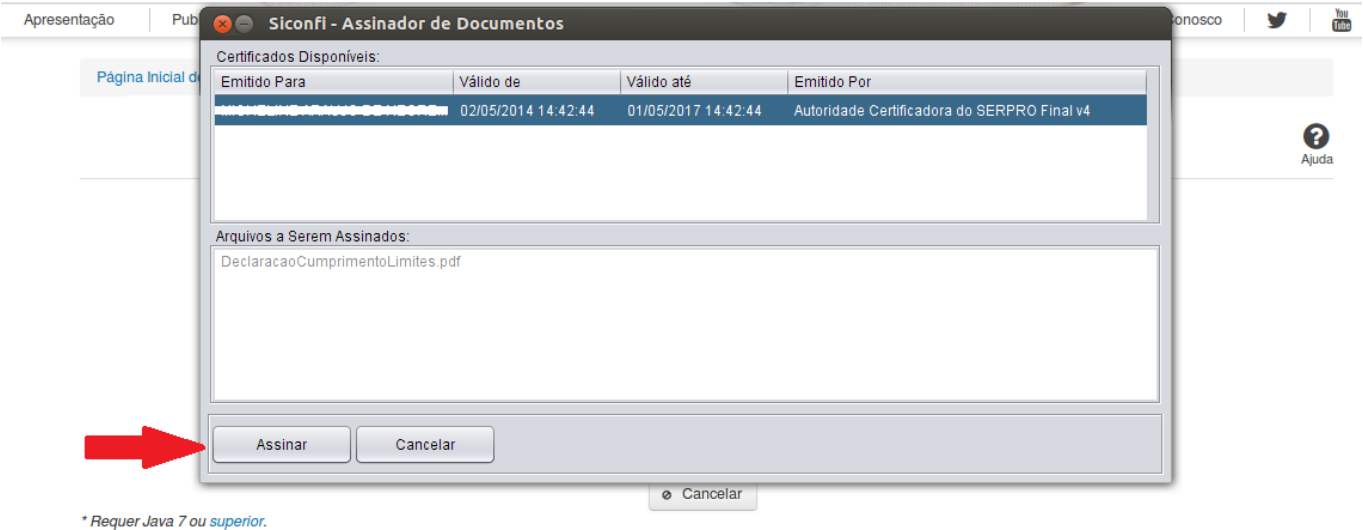

O sistema solicitará que você aguarde alguns segundos, para confirmar o sucesso da assinatura e, em seguida, exibirá a tela inicial da funcionalidade de origem.